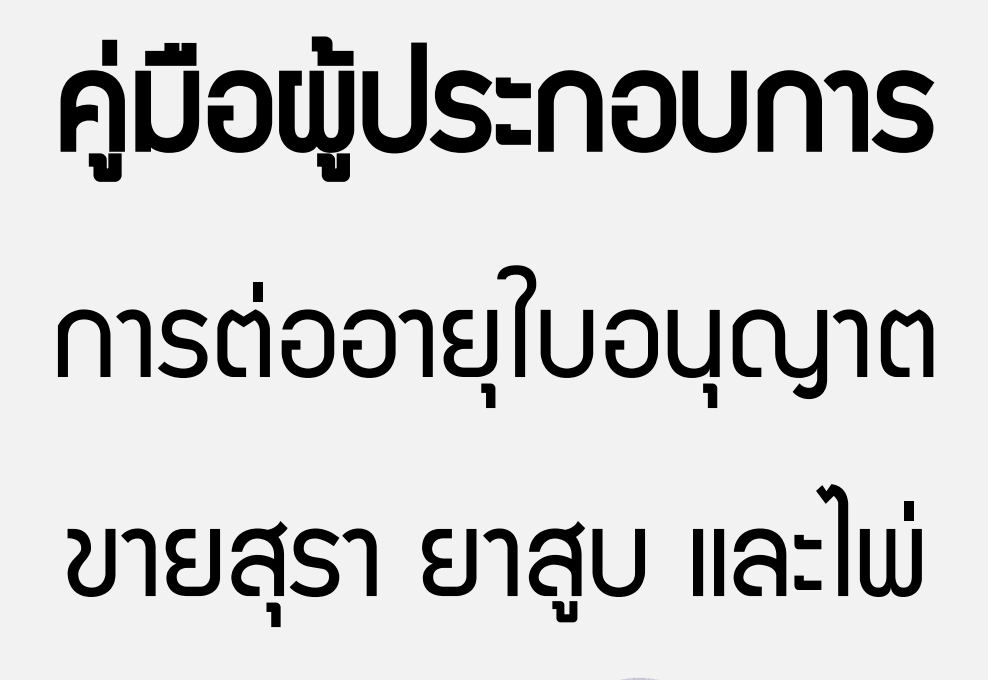

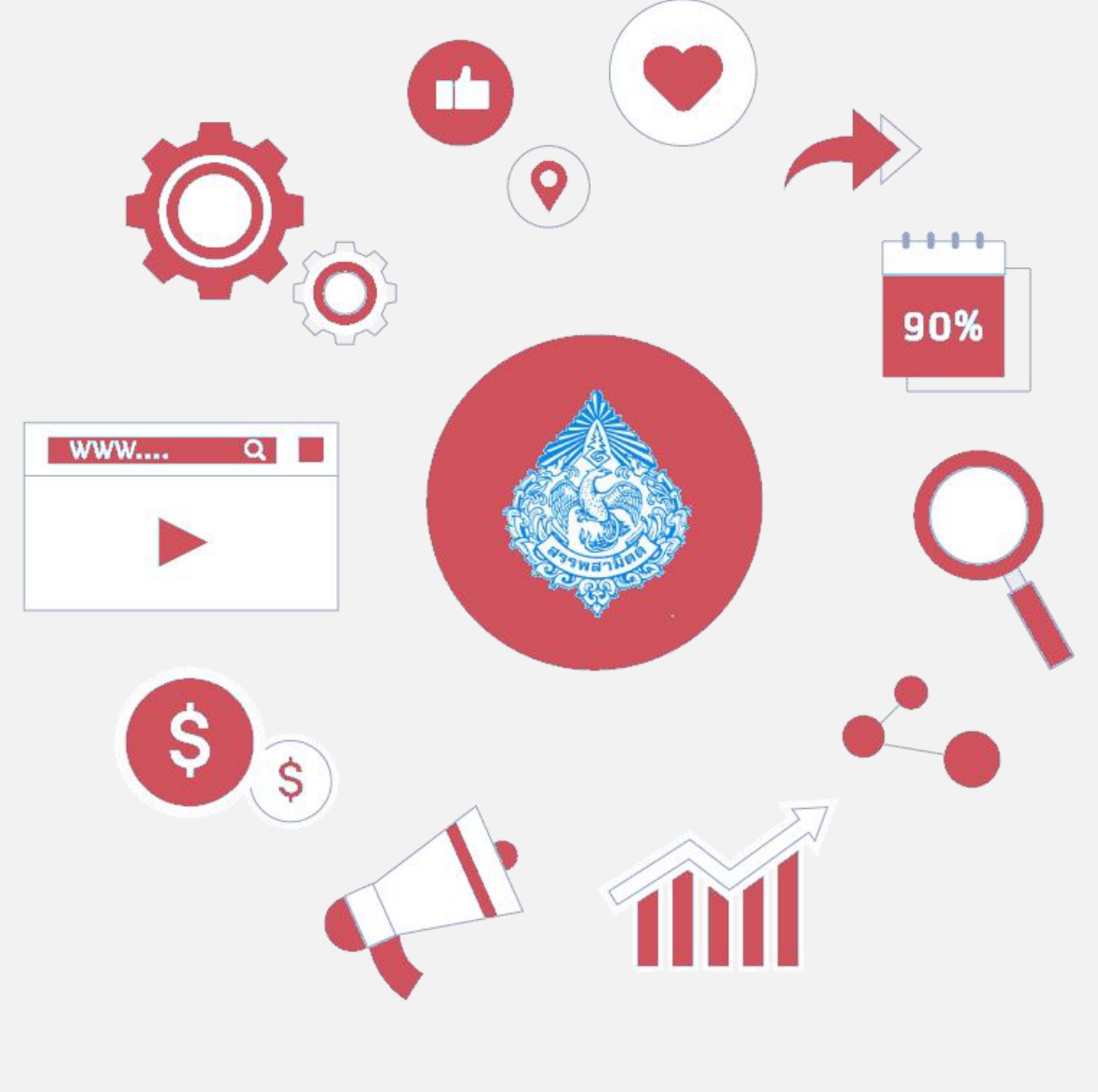

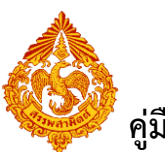

### สารบัญ

#### หน้า

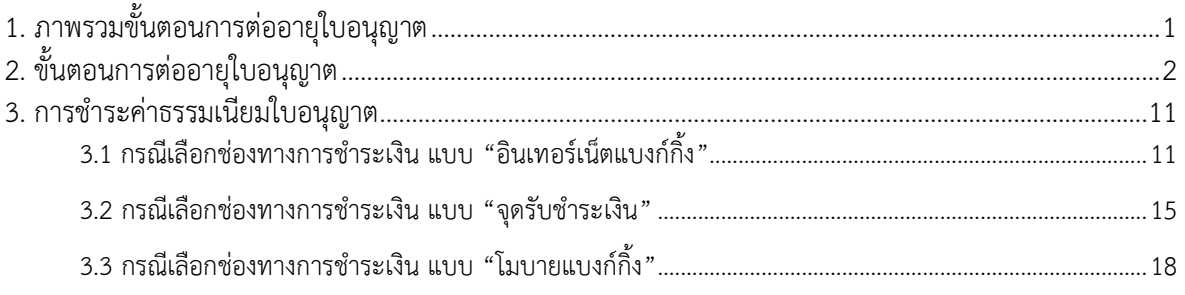

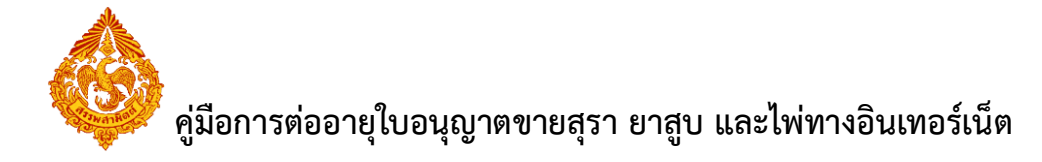

# <span id="page-2-0"></span>**1. ภาพรวมขั้นตอนการต่ออายุใบอนุญาต**

แผนภาพแสดงภาพรวมขั้นตอนการต่ออายุใบอนุญาตขายทางอินเทอร์เน็ต

### **ใช้ส าหรับต่ออายุใบอนุญาตขาย สุรา ยาสูบและไพ่ ประเภท 2 เท่านั้น กรณีเป็นการขออนุญาตขายครั้ง แรกให้ติดต่อที่สรรพสามิตพื้นที่ที่สถานประกอบการตั้งอยู่**

- เป็นการขอต่ออายุใบอนุญาตขายรายปี
- สามารถยื่นขอต่ออายุใบอนุญาตขาย(ล่วงหน้า) ได้ก่อนใบอนุญาตขายหมดอายุ90 วัน
- ึ กรณียื่นคำขอต่ออายุใบอนุญาตไว้แล้วผู้ประกอบการไม่ชำระเงินภายในระยะเวลาที่กำหนด (7 วัน ทำการ) ระบบจะยกเลิกรายการชำระเงินให้อัตโนมัติ และ ผู้ประกอบการสามารถยื่นคำขอ ใบอนุญาตขาย(ล่วงหน้า) ในระบบได้อีกครั้งตามปกติ

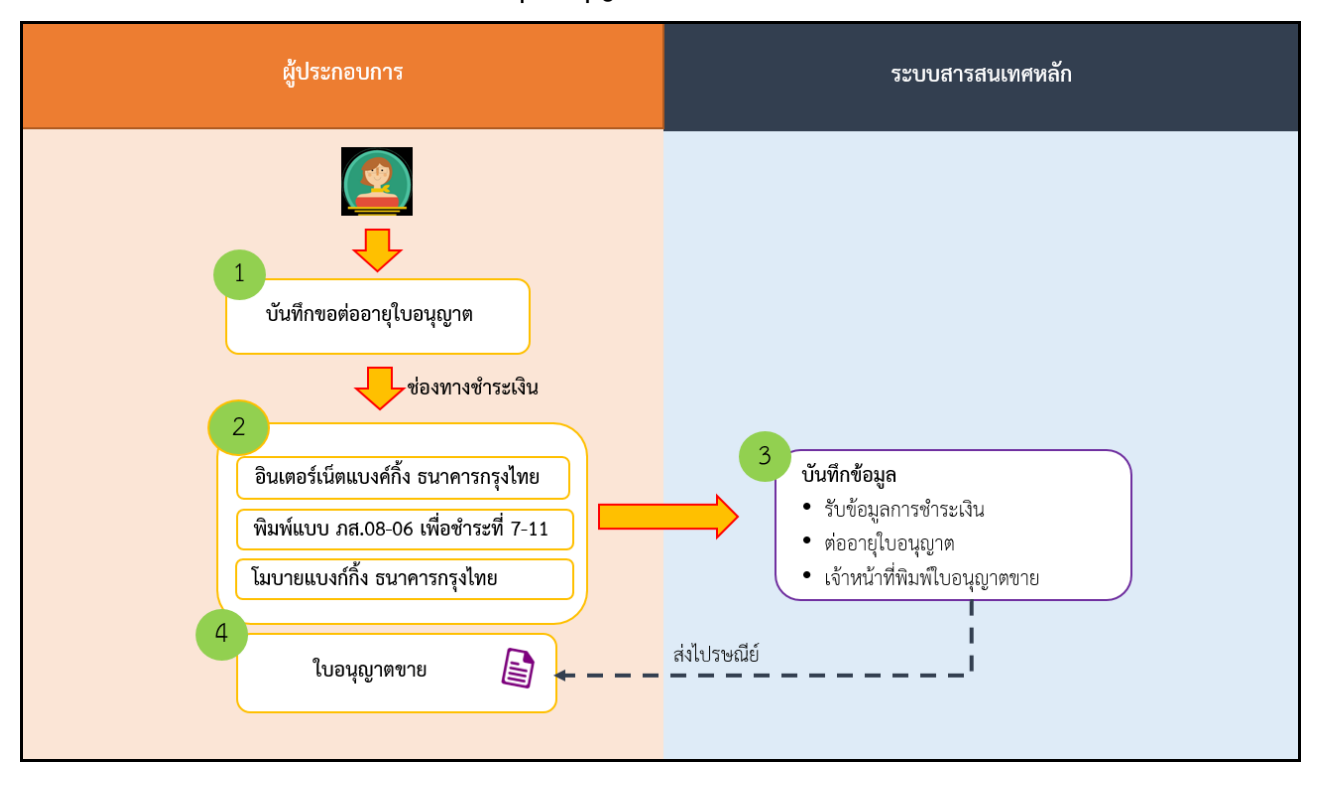

**ภาพรวมขั้นตอนงานต่ออายุใบอนุญาตขาย**

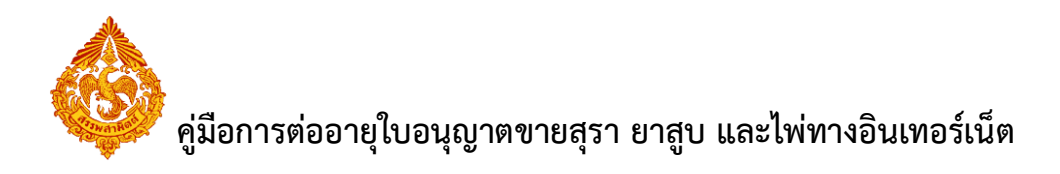

# **2. ขั้นตอนการต่ออายุใบอนุญาต**

- <span id="page-3-0"></span>**1. การเรียกใช้งานระบบใบอนุญาต กรณีลงทะเบียนเป็นผู้ใช้บริการเรียบร้อยแล้ว มีขั้นตอนดังนี้**
	- **เข้าเว็บไซต์กรมสรรพสามิต [http://www.excise.go.th](http://www.excise.go.th/)**

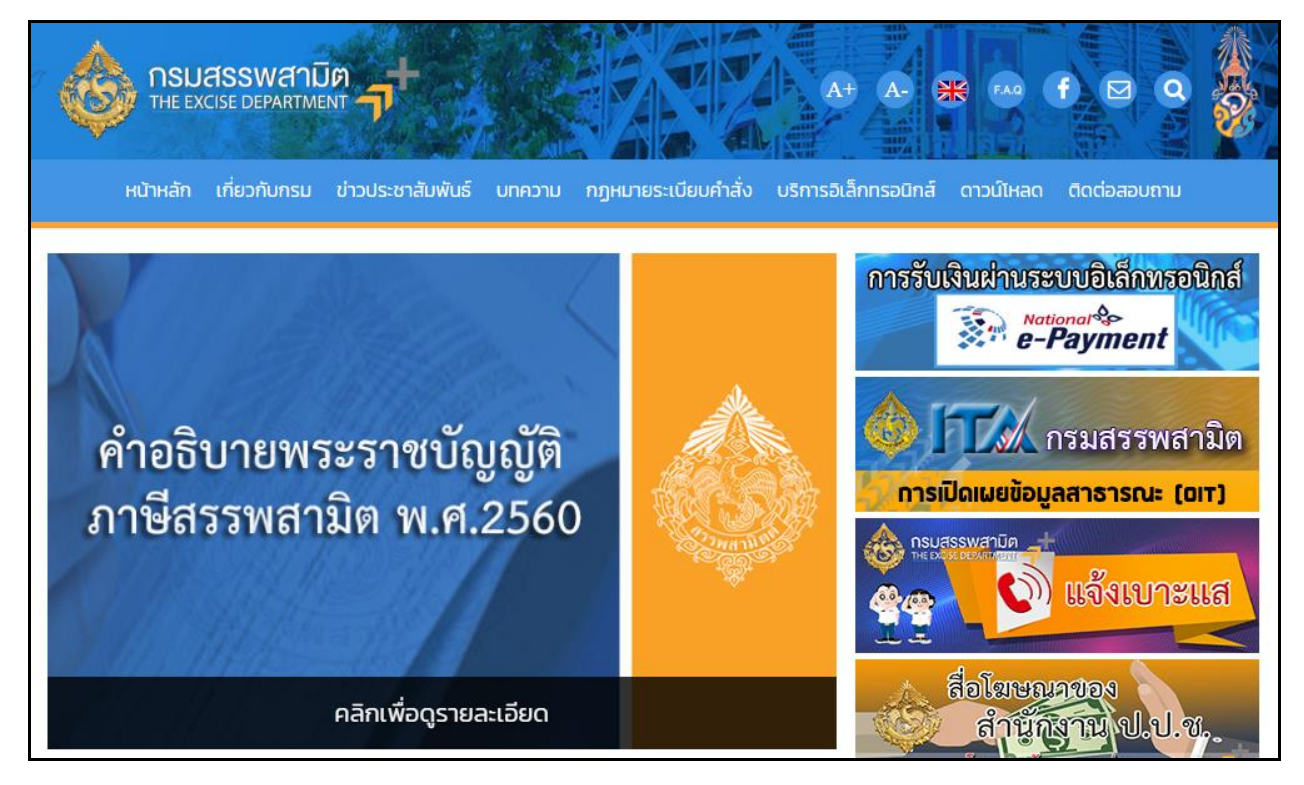

 **เลือกเมนู "บริการอิเล็กทรอนิกส์" > เลือกเมนูย่อย "ขอใบอนุญาตสุรา ยาสูบ ไพ่ ผ่าน อินเทอร์เน็ต"**

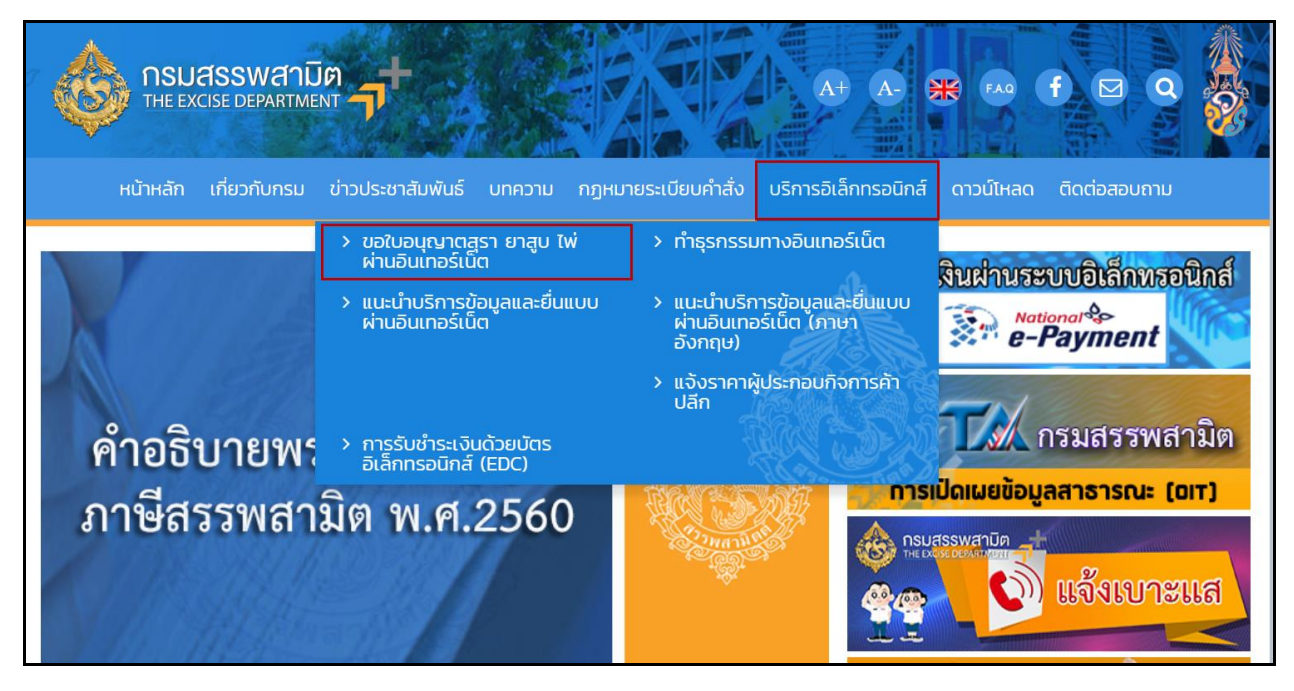

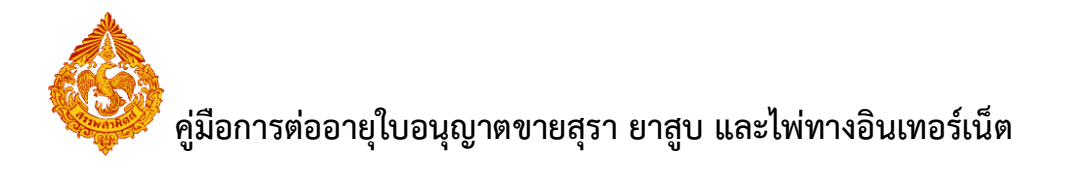

**เข้าสู่ระบบขอใบอนุญาตสุรา ยาสูบ ไพ่ ผ่านอินเทอร์เน็ต กดปุ่ม [เข้าสู่ระบบ]**

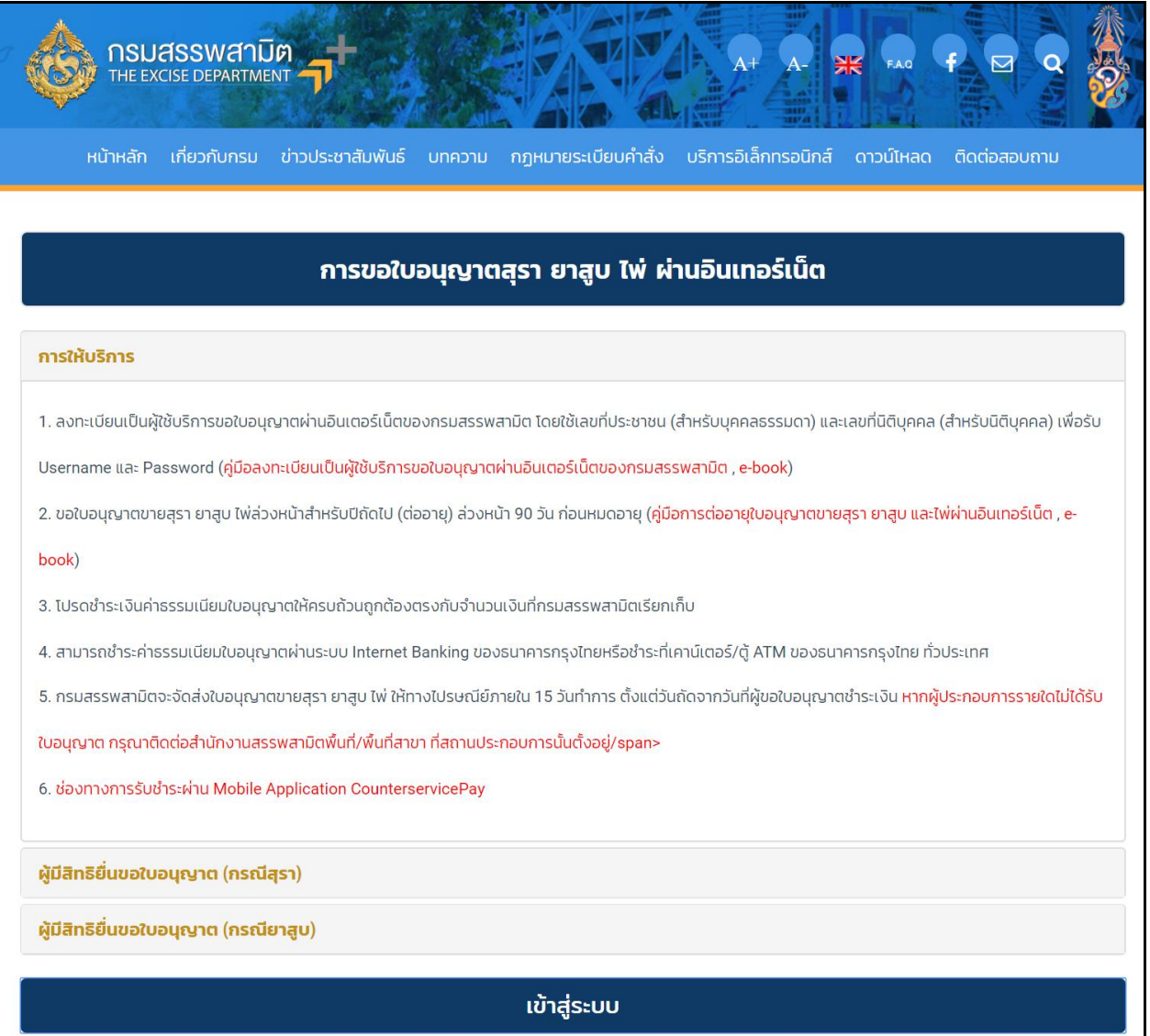

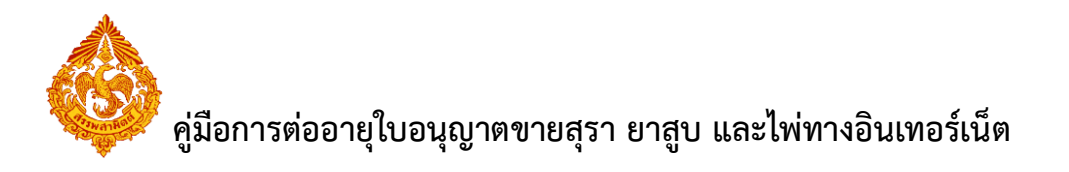

**ผู้ใช้ระบุรหัสผู้ใช้ และรหัสผ่าน จากนั้นกดปุ่ม [เข้าสู่ระบบ]**

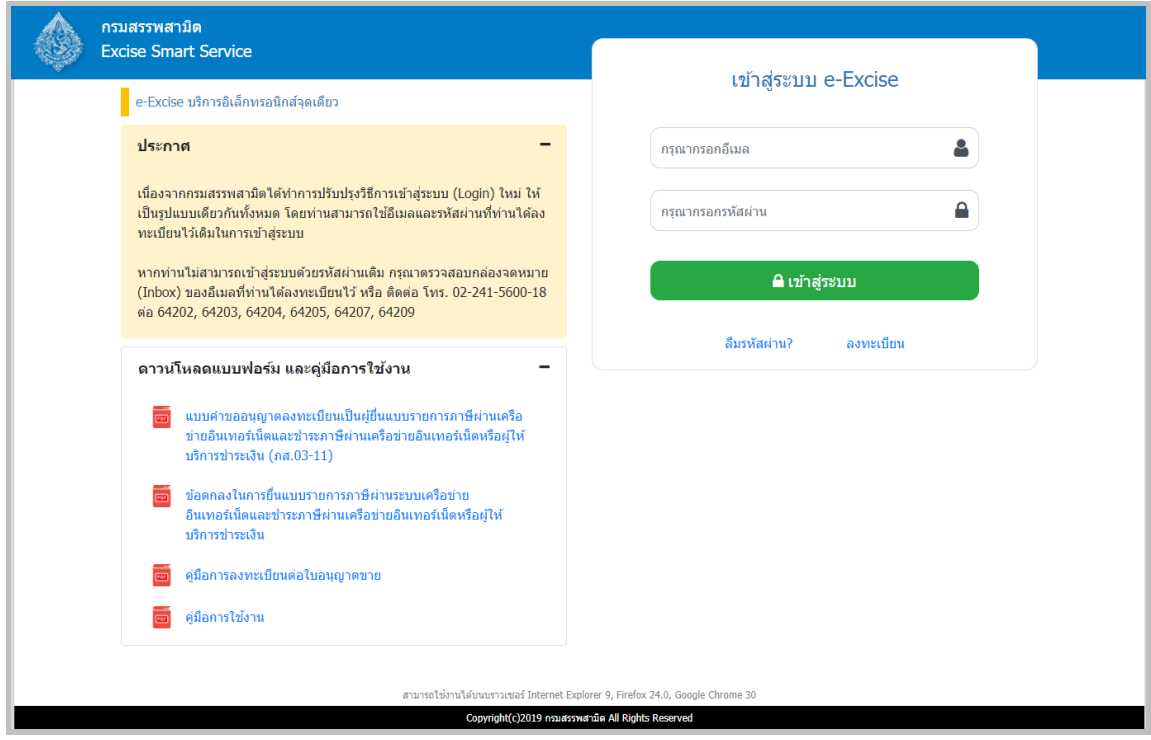

- **ระบบแสดงระบบงานตามสิทธิ์ที่ผู้ประกอบการได้ลงทะเบียนไว้**
	- **กรณีผู้ประกอบการลงทะเบียนเป็นผู้ขอต่ออายุใบอนุญาตขายอย่างเดียว ไม่ต้อง กดปุ่ม "ยื่นแบบ ภส.03-11"**

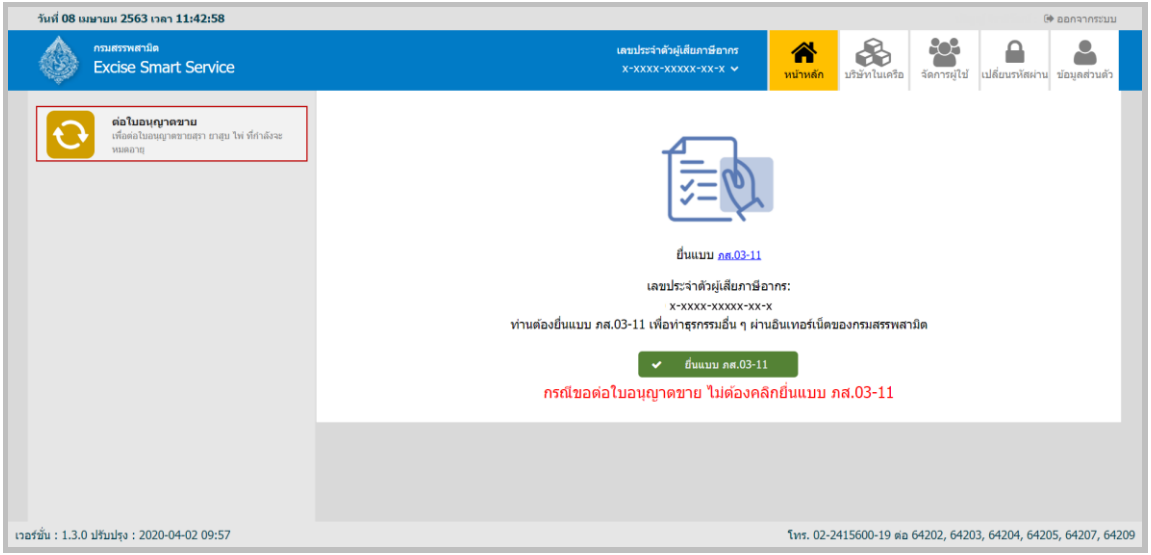

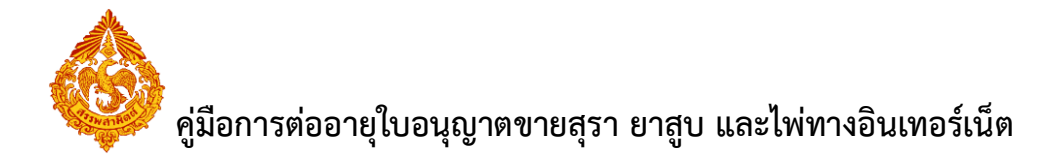

**■** แสดงเมนูระบบงาน กรณีผู้ประกอบการลงทะเบียนและได้ยื่นแบบขออนุญาตทำธุรกรรมทาง **อินเทอร์เน็ตเรียบร้อยแล้ว คลิกเลือกเมนู"หน้าหลัก" > เลือกระบบ "ต่อใบอนุญาตขาย"**

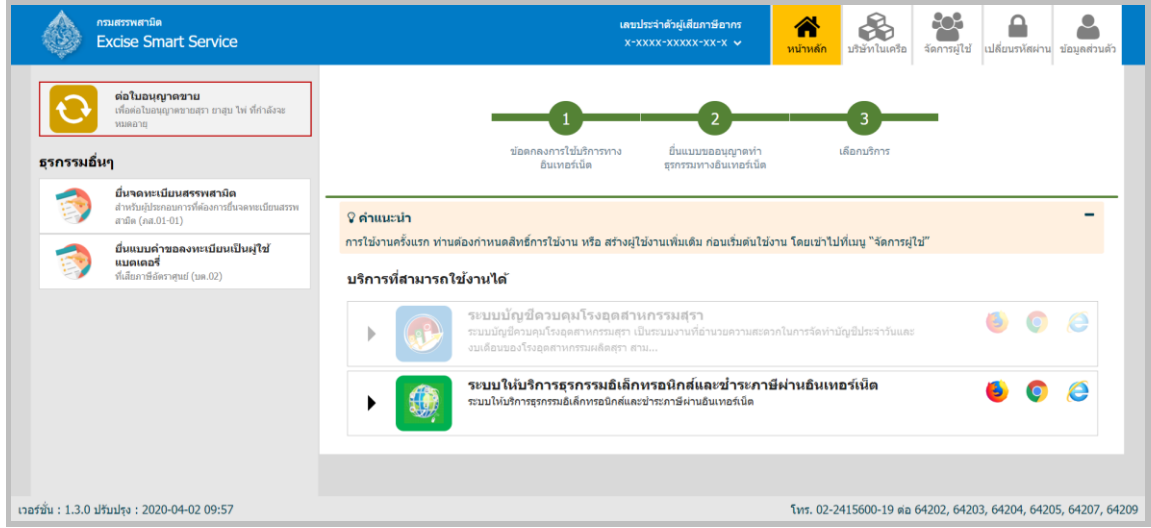

#### **2. ระบบแสดงเมนูของระบบใบอนุญาตขายให้ผู้ประกอบการเลือกท ารายการ**

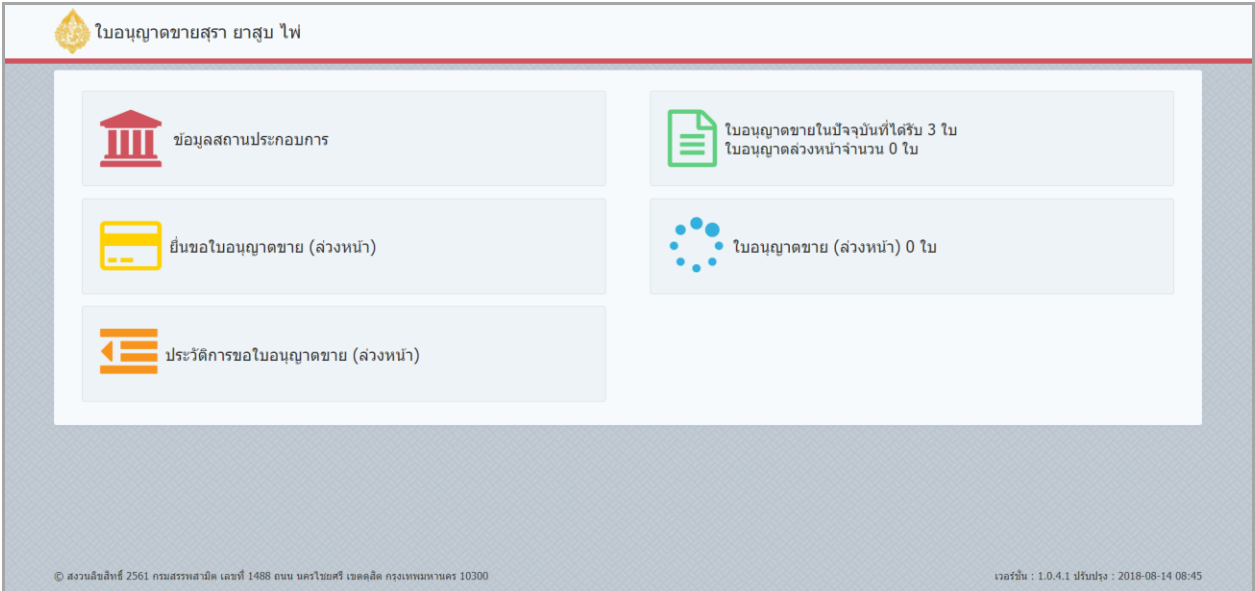

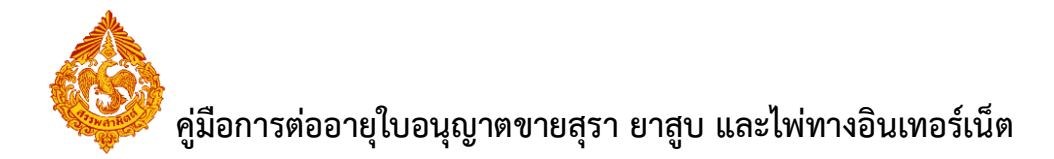

**3. กรณีผู้ประกอบการต้องการพิมพ์ draft ใบอนุญาตขาย คลิกที่เมนู "ใบอนุญาตขายในปัจจุบัน"**

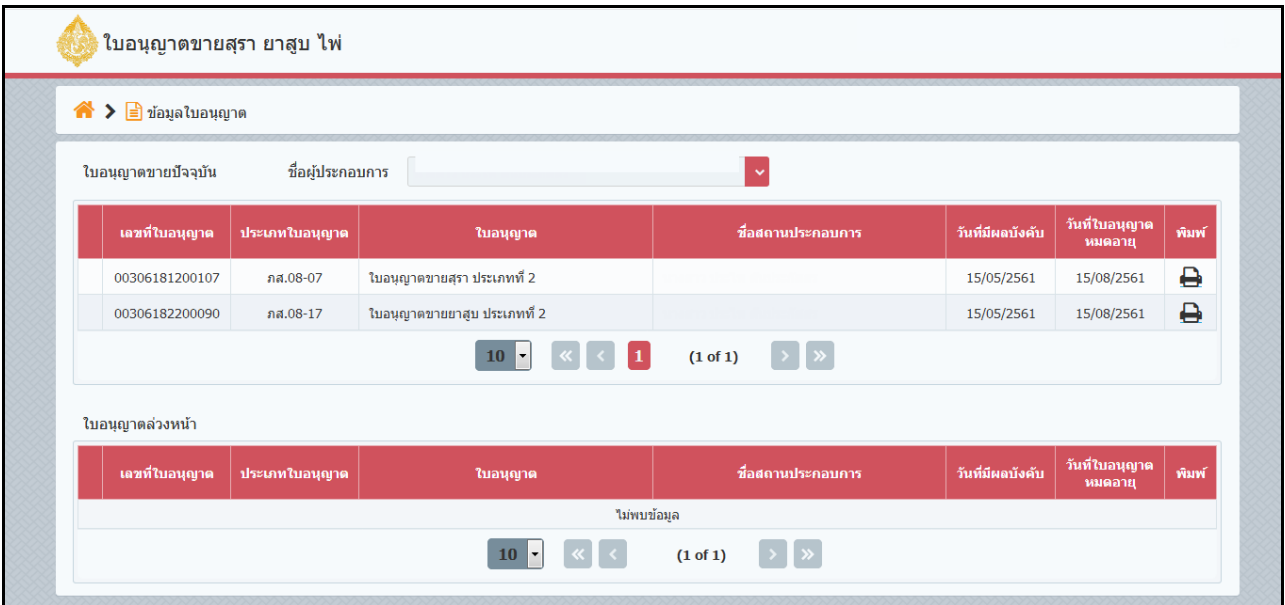

**กดสัญลักษณ์รูปเครื่อง"พิมพ์" เพื่อพิมพ์ draft ใบอนุญาตขาย**

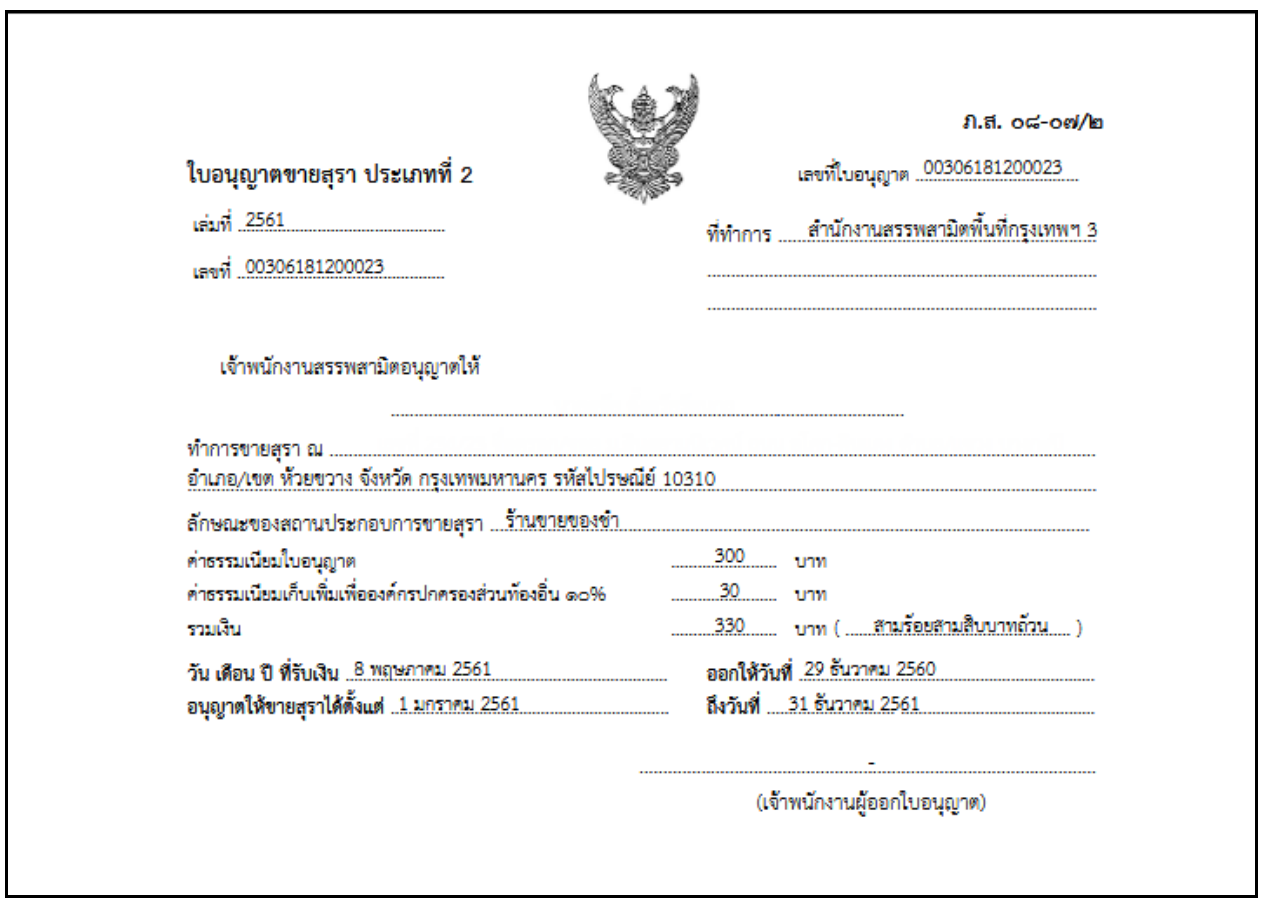

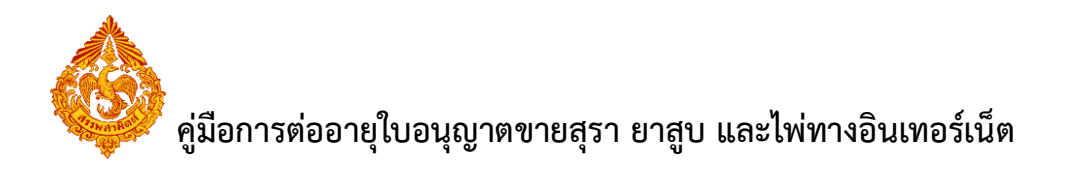

### **4. เลือกเมนู "ยื่นขอใบอนุญาตขาย (ล่วงหน้า)"**

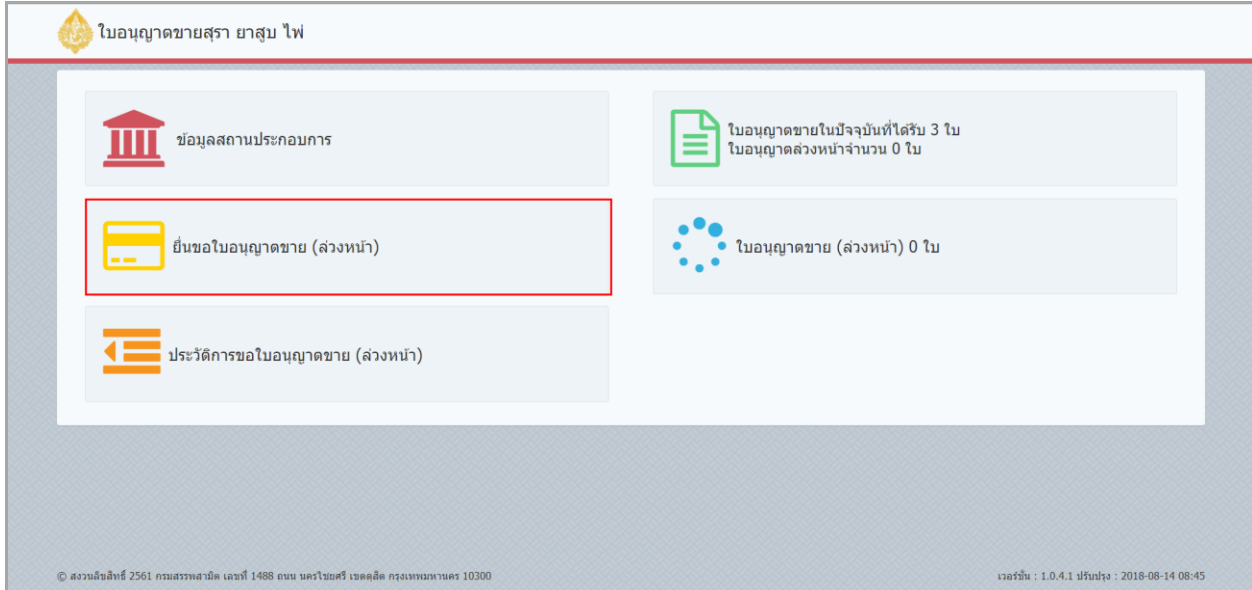

### **5. ระบบแสดงข้อมูลใบอนุญาตขาย ที่สามารถต่ออายุล่วงหน้าได้**

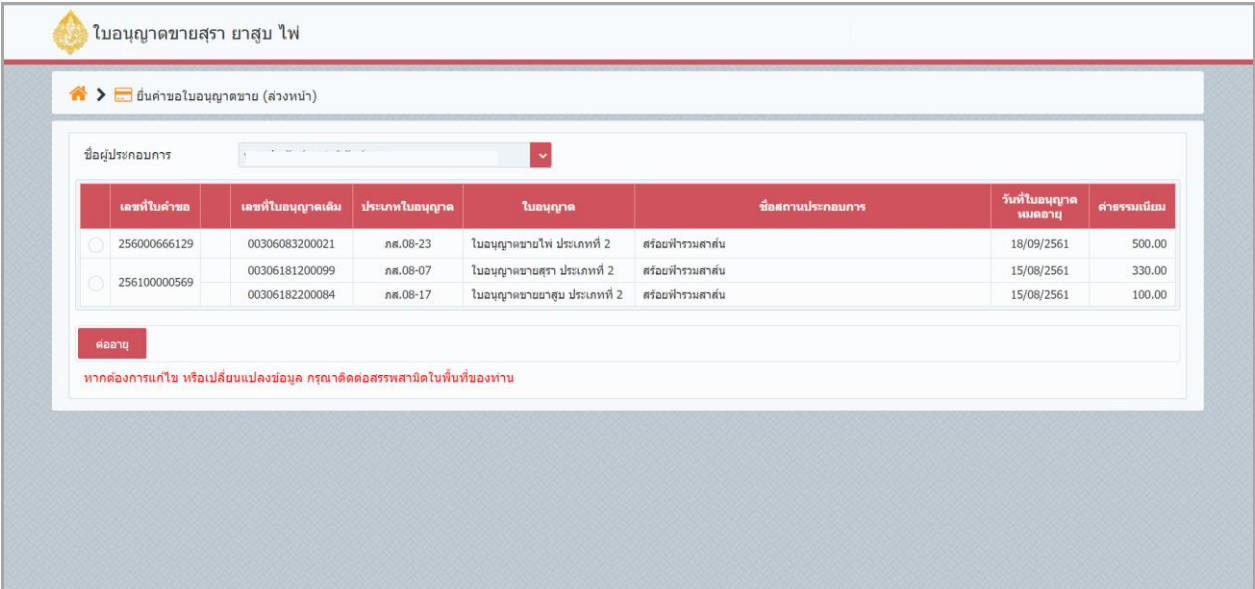

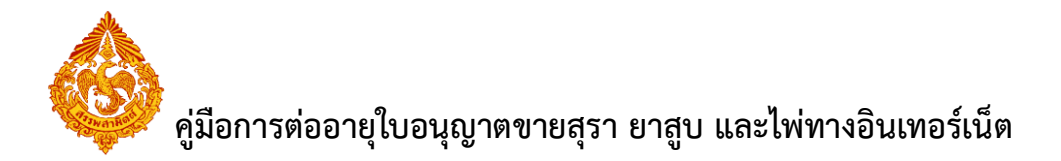

### **6. ผู้ประกอบการเลือกใบอนุญาตขาย ที่ต้องการต่ออายุ และคลิกปุ่ม "ต่ออายุ"**

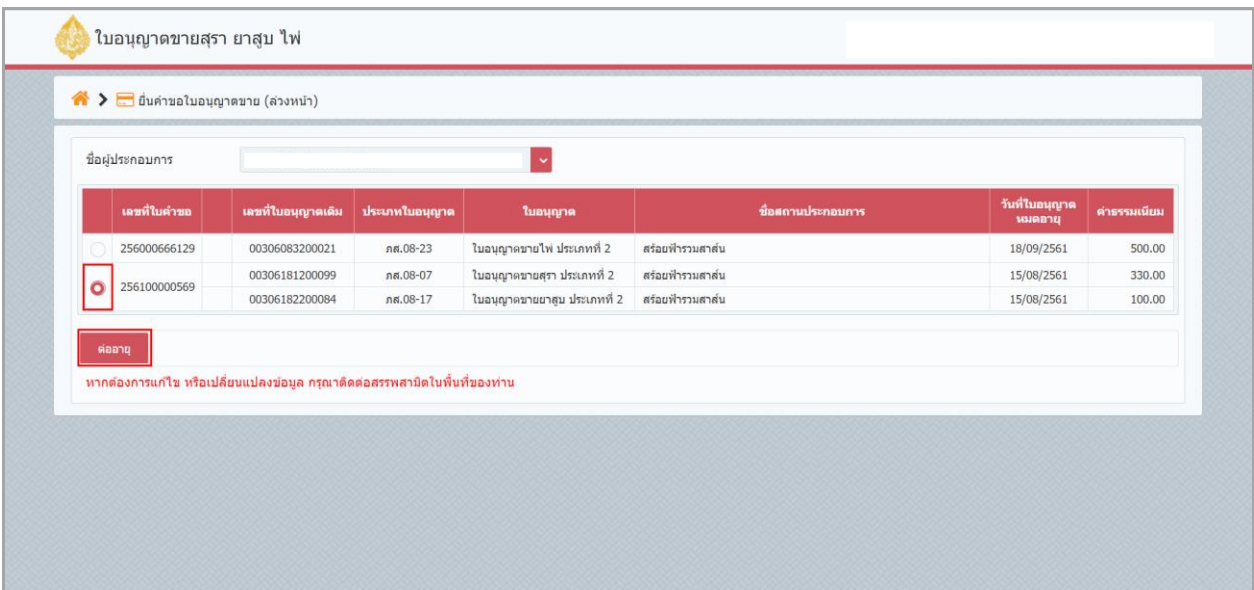

### **7. ระบบแสดงข้อก าหนดของการขอใบอนุญาต**

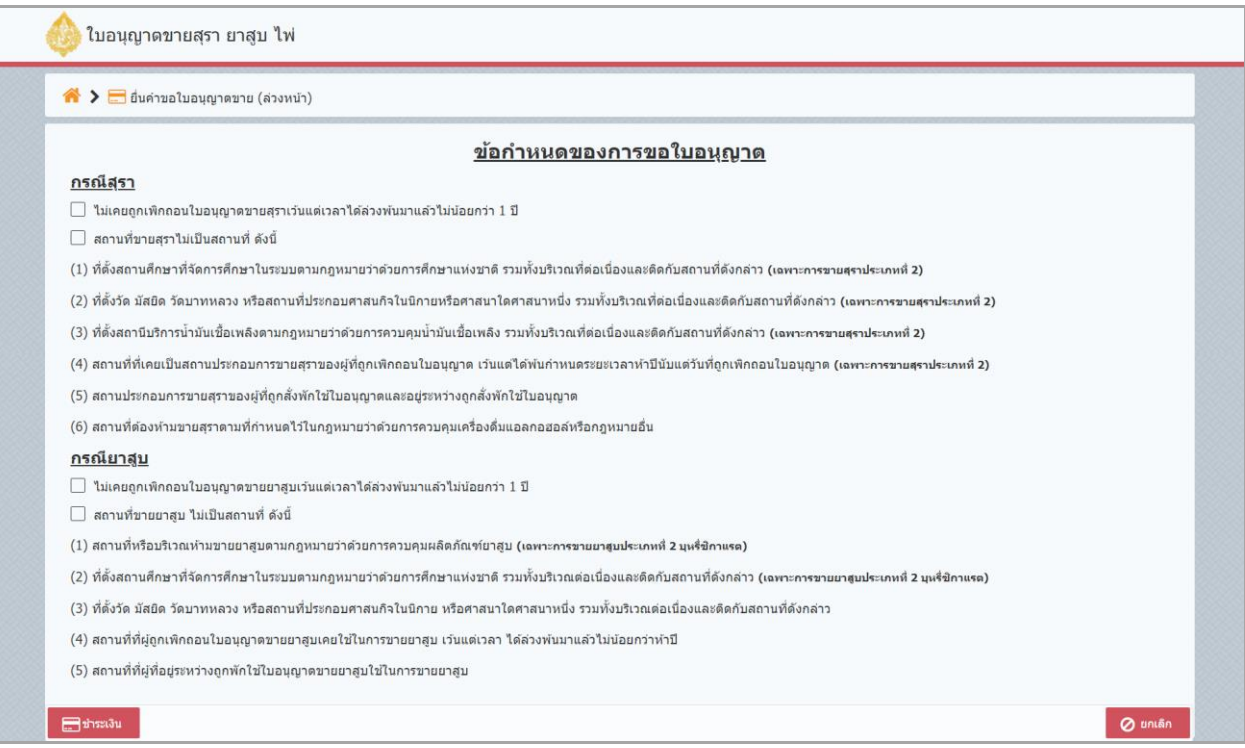

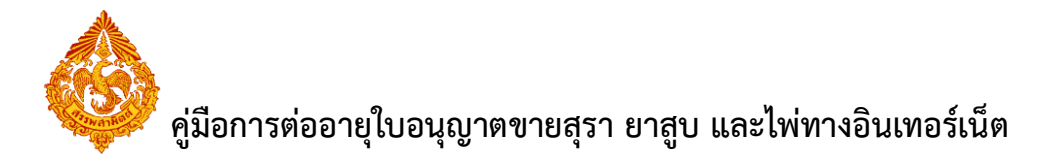

### 8. คลิกเลือกข้อกำหนด โดยคลิกให้แสดงเครื่องหมายถูก ในช่องสีเหลี่ยม <mark>V</mark>

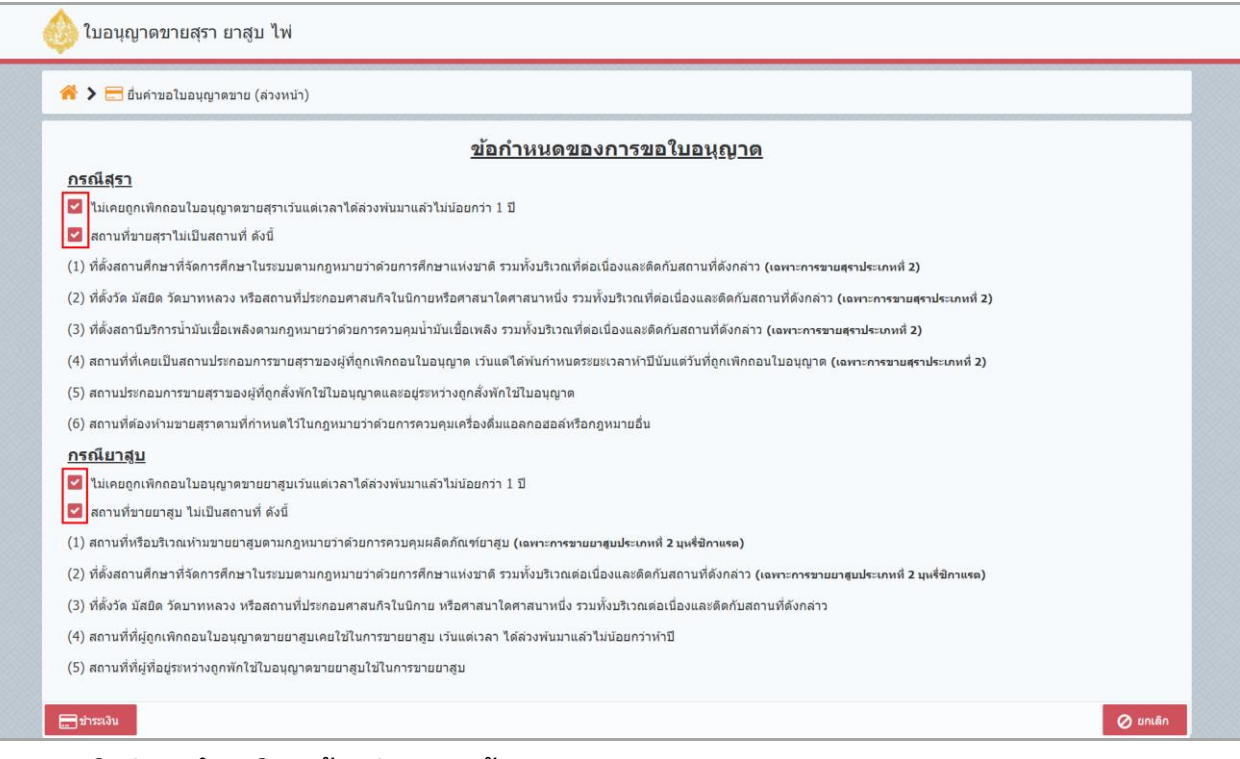

#### **9. คลิกปุ่ม "ช าระเงิน" ด้านล่างของหน้าจอ**

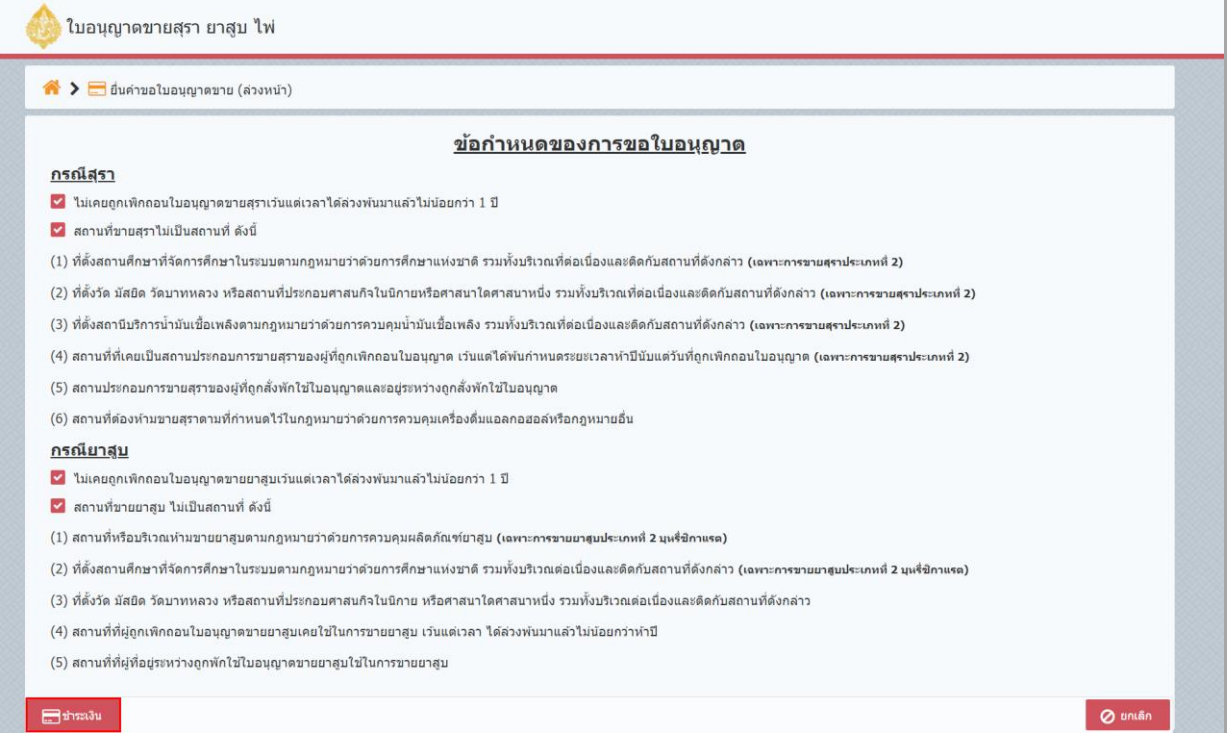

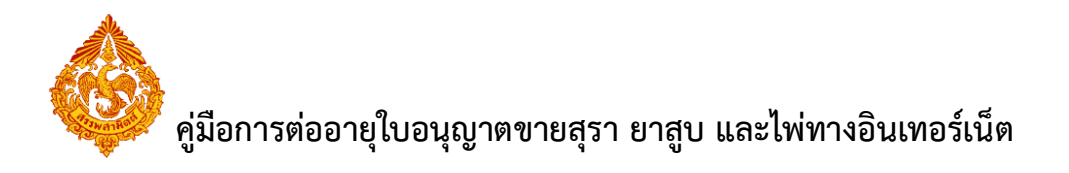

#### **10. ระบบแสดงหน้าจอการช าระเงิน**

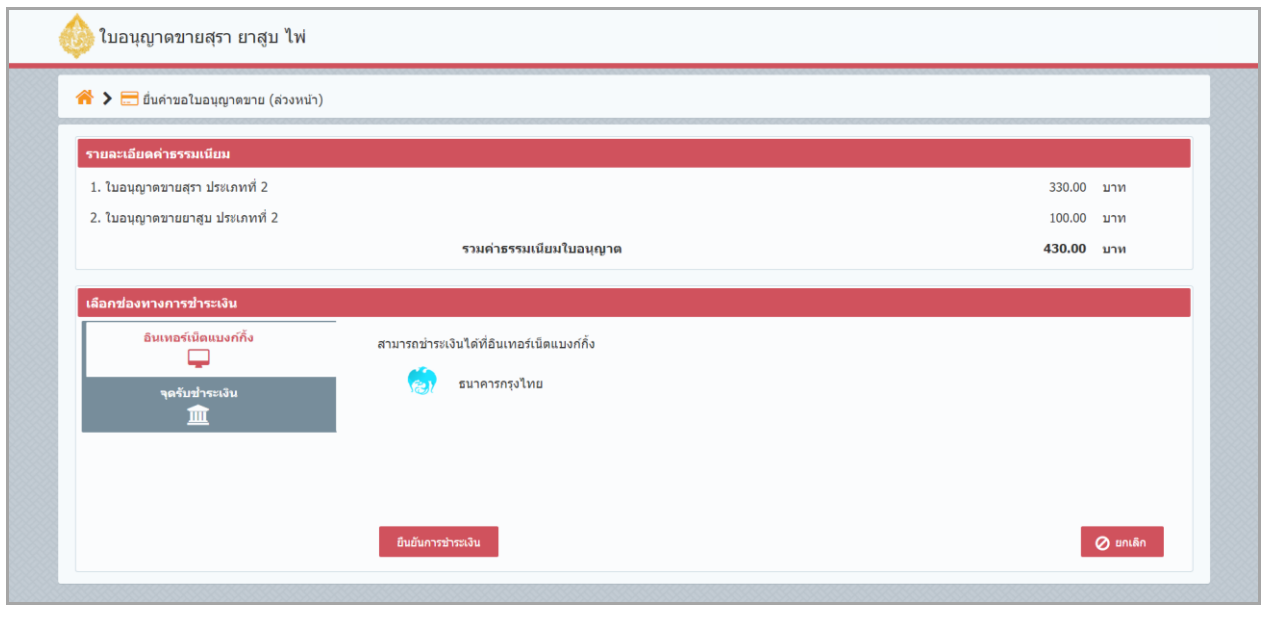

## หลังจากผู้ประกอบการบันทึกแบบคำขอฯ เรียบร้อยแล้ว ขั้นตอนต่อไป รอชำระค่าธรรมเนียมเ

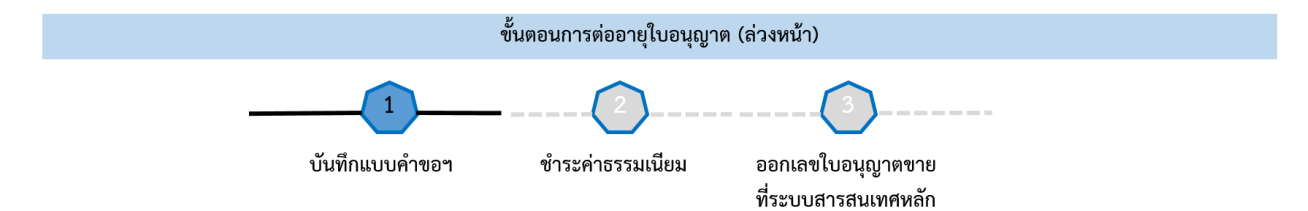

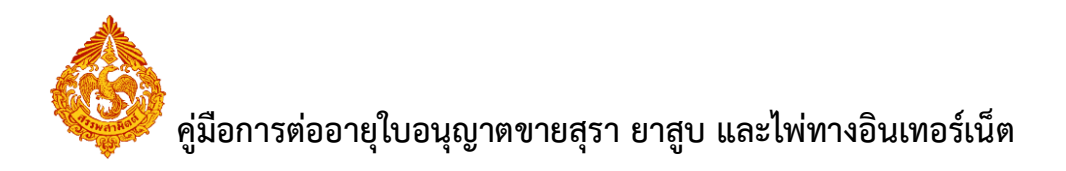

## <u>3. การชำระค่าธรรมเนียมใบอนุญาต</u>

<span id="page-12-0"></span> $^{\ast\ast\ast}$  การต่ออายุใบอนุญาตขายจะสมบูรณ์ ก็ต่อเมื่อผู้ประกอบการชำระค่าธรรมเนียมใบอนุญาต ตามช่องทางที่ กรมสรรพสามิตได้เตรียมไว้เรียบร้อยแล้ว โดยสามารถพิมพ์ draft ของใบอนุญาตได้ที่รายการใบอนุญาตขาย ที่ ส่วนใบอนุญาตล่วงหน้า (และรอเจ้าหน้าที่ส่งใบอนุญาตฉบับจริงทางไปรษณีย์) \*\*\*

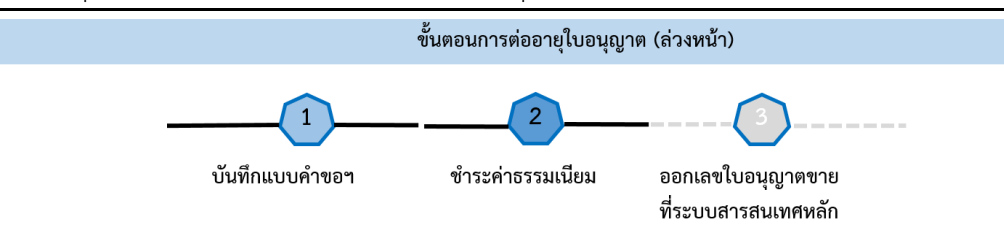

#### **สามารถเลือกช่องทางการช าระเงิน ได้ 3 ทางเลือก ดังนี้**

<span id="page-12-1"></span>3.1 กรณีเลือกช่องทางการชำระเงิน แบบ "อินเทอร์เน็ตแบงก์กิ้ง"

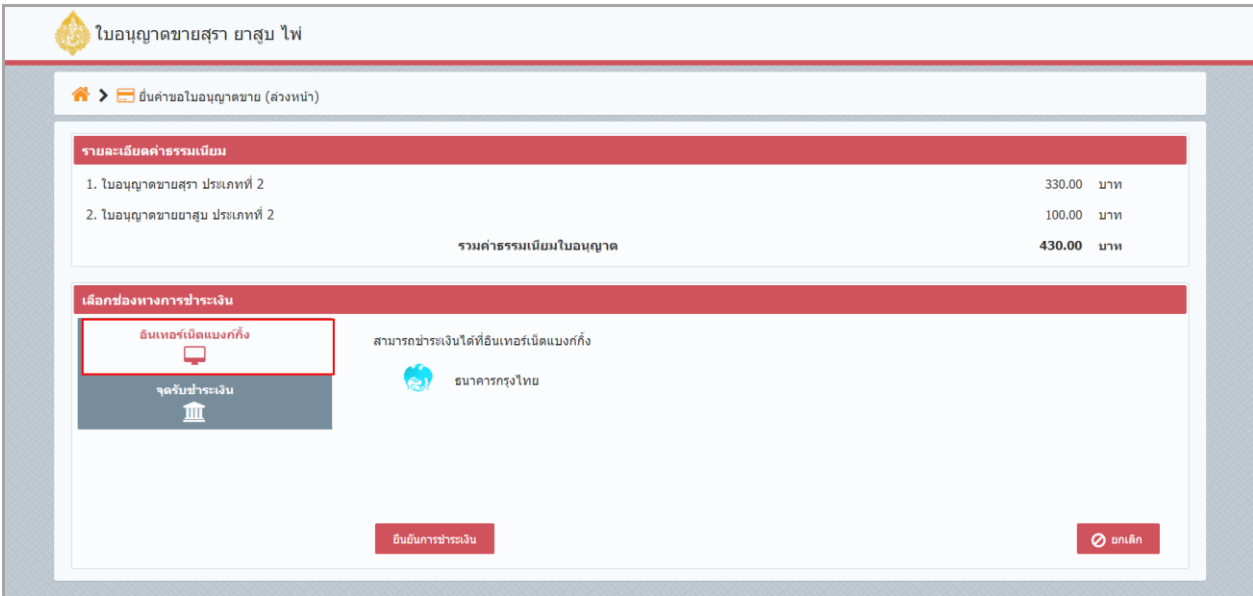

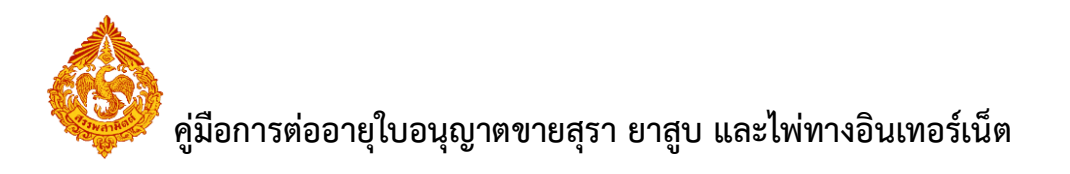

### **●** คลิกปุ่ม "ยืนยันการชำระเงิน"

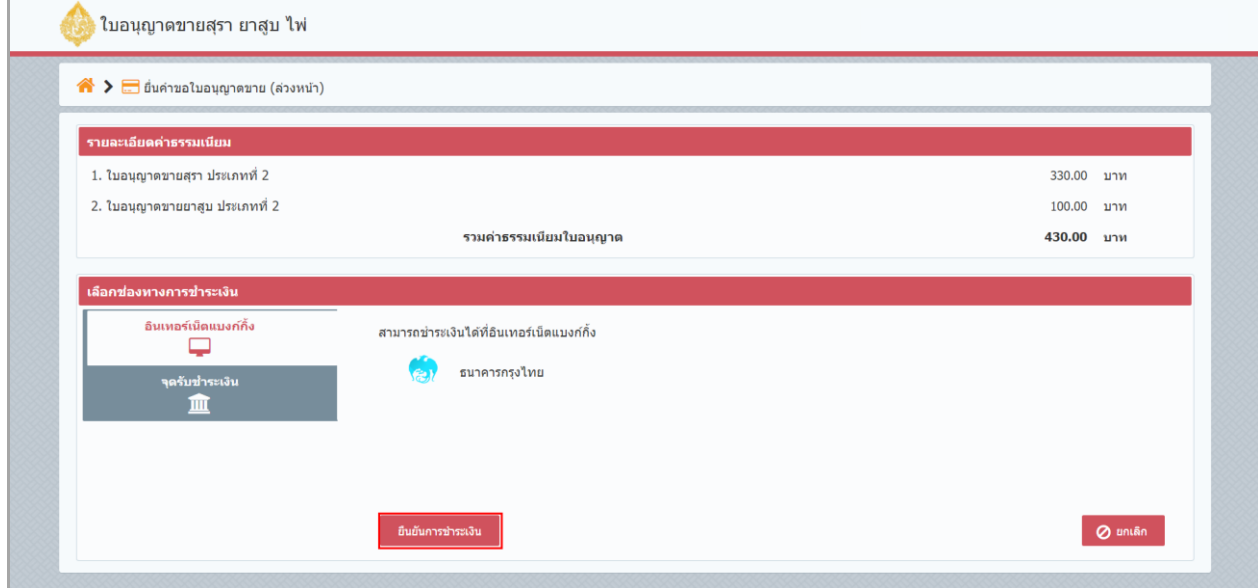

### $\bullet$  ระบบจะเปิดหน้าจอข้อมูลการชำระเงิน

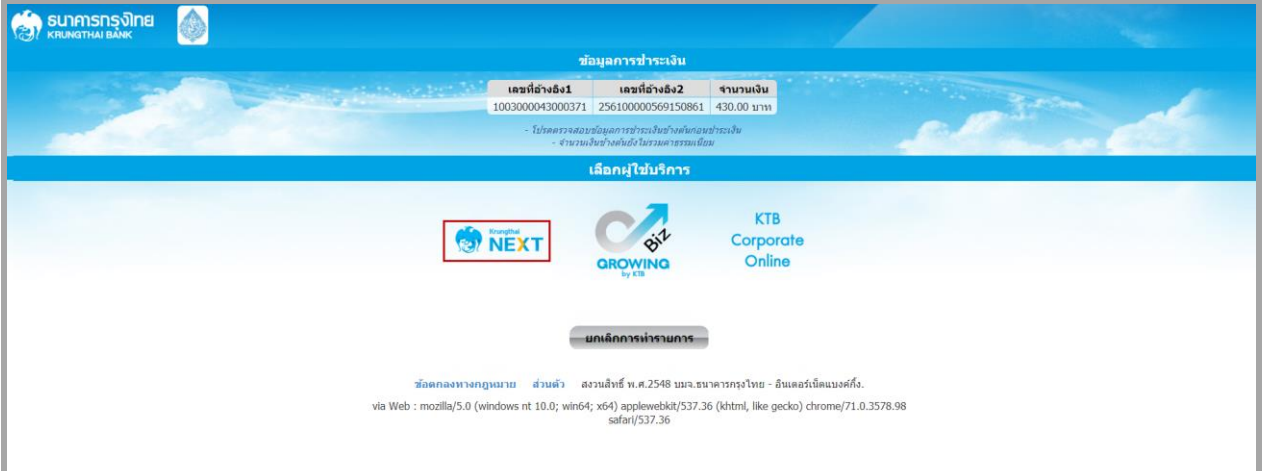

**เลือก "KrungthaiNEXT"**

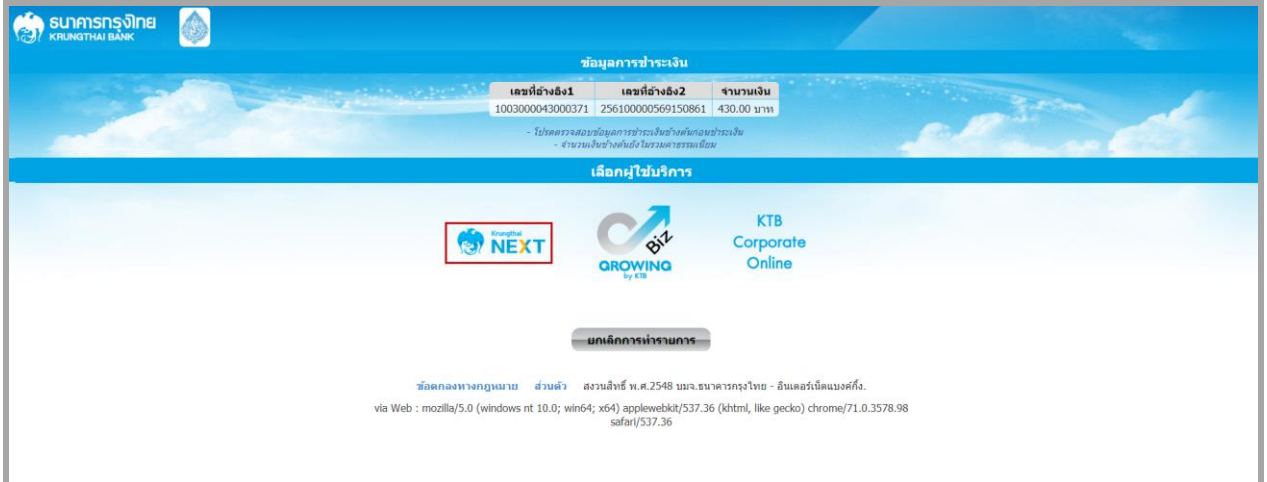

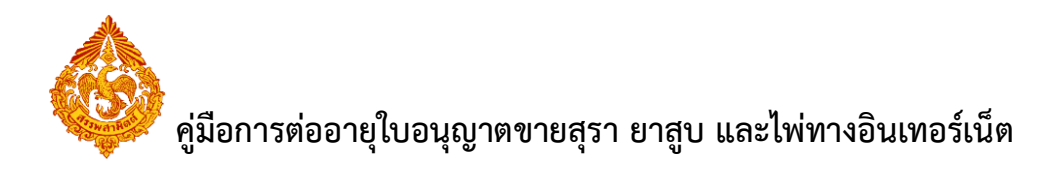

**ระบุ User Name และ Password จากนั้นคลิกปุ่ม "เข้าสู่ระบบ"**

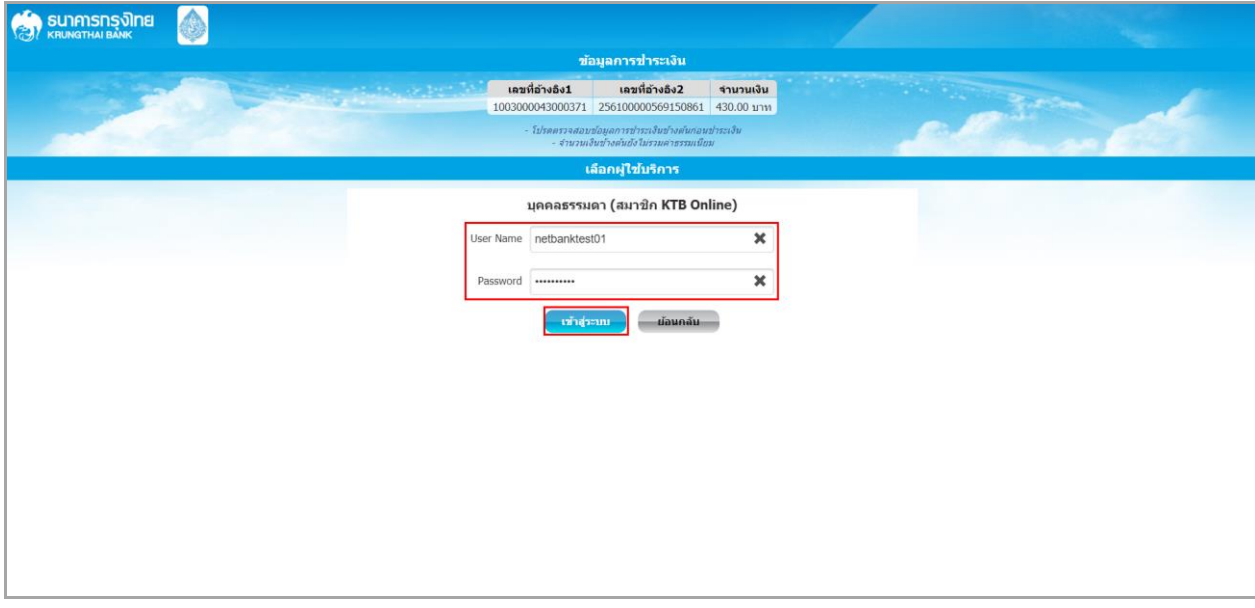

 **ระบุ Email Address และ Mobile No. ได้ลงทะเบียนกับธนาคารไว้ จากนั้นคลิกปุ่ม "ช าระ เงิน"**

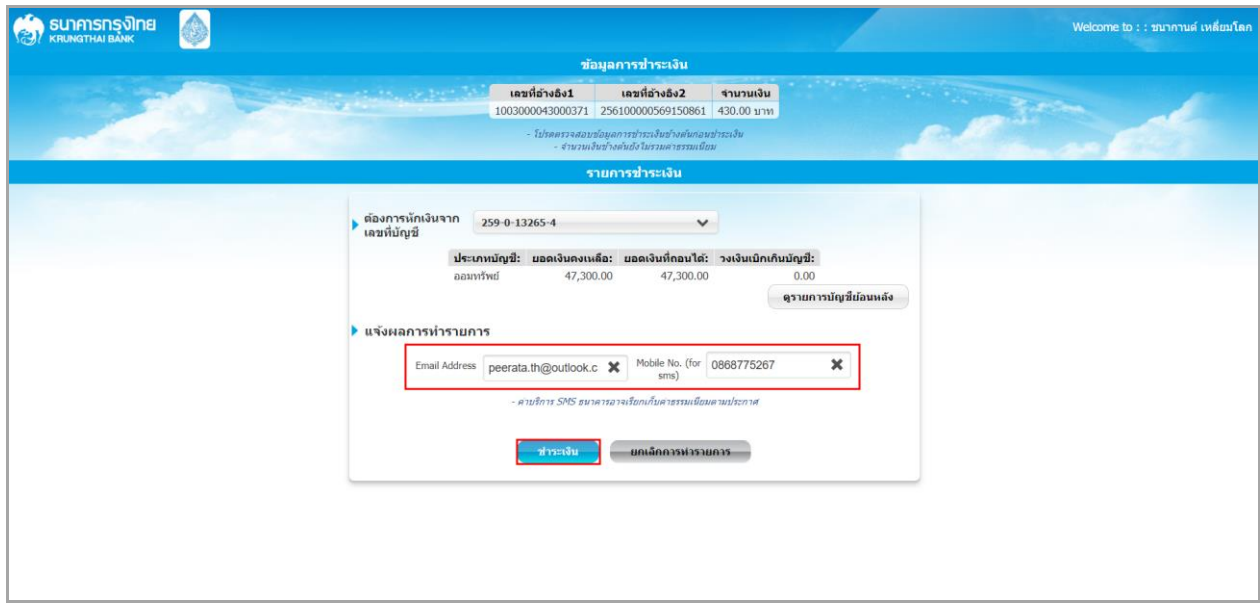

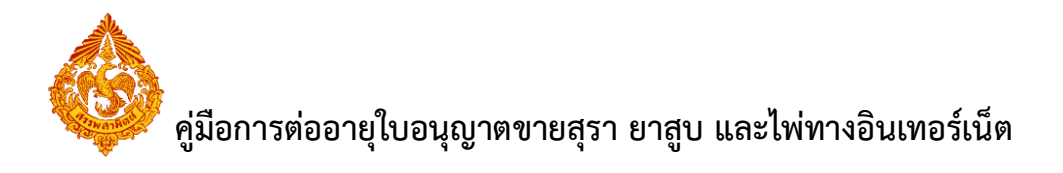

**ระบบแสดงหน้าจอเพื่อยืนยันการช าระเงิน คลิกปุ่ม "ยืนยัน"**

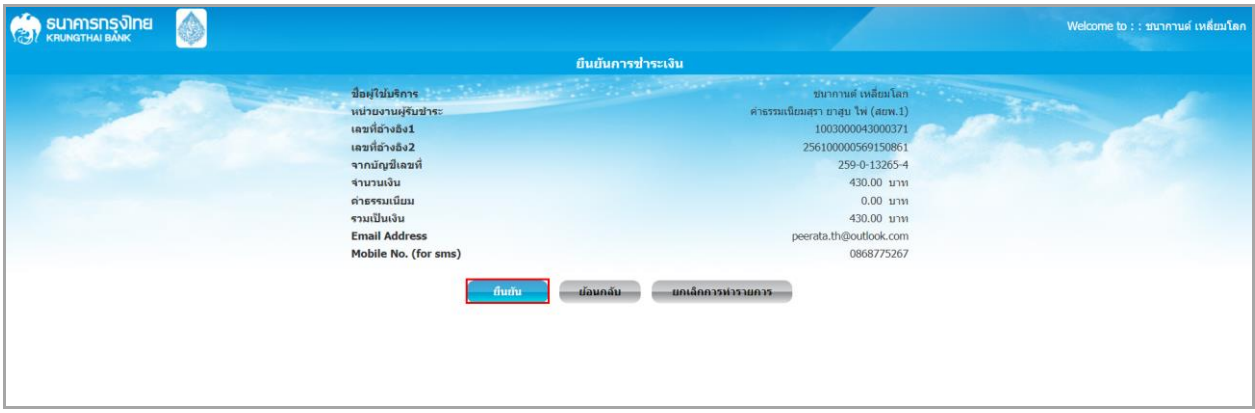

 **ระบบจะส่ง sms หมายเลข TOP ไปยัง Mobile No. ระบุหมายเลข TOP ที่ได้รับ และคลิกปุ่ม "ยืนยัน"**

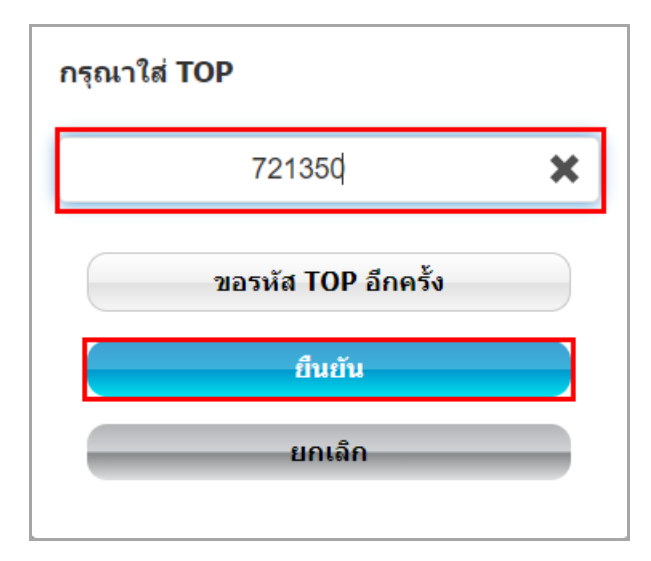

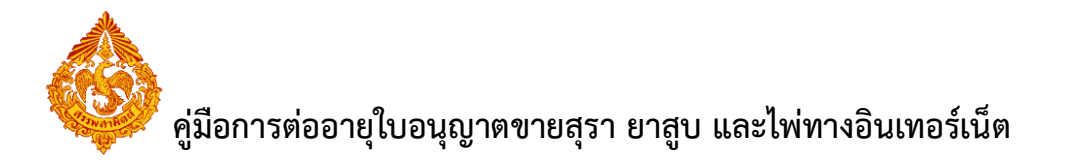

#### ระบบแสดงหน้าจอแจ้งผลการชำระเงินเรียบร้อย

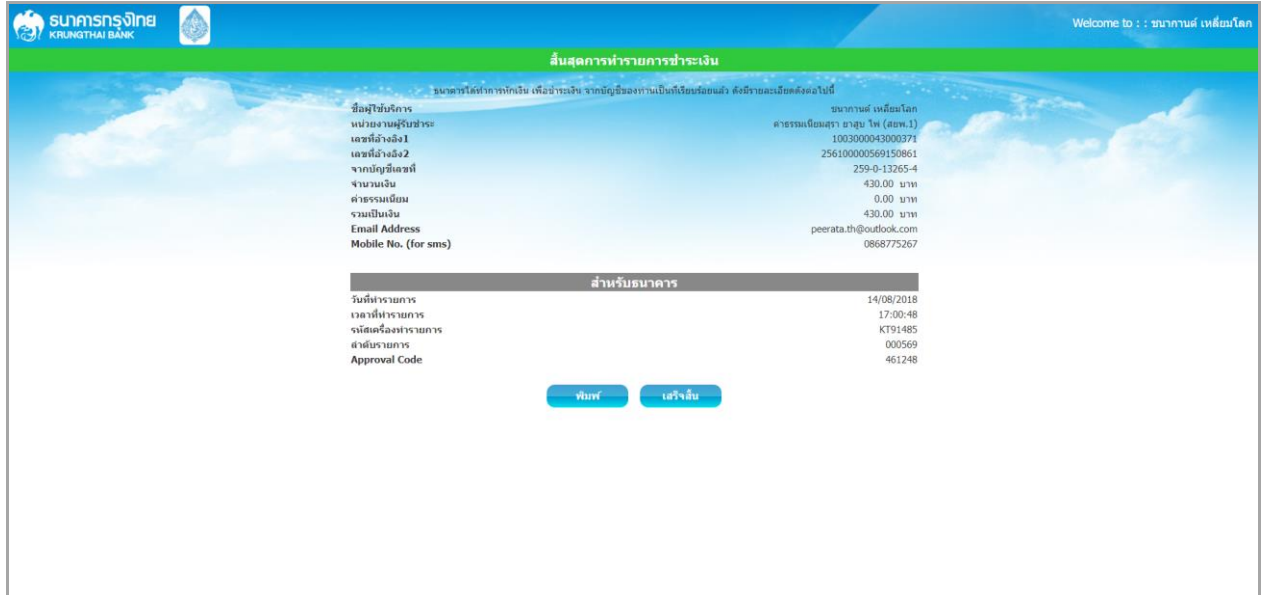

หลังจากผู้ประกอบการดำเนินการชำระค่าธรรมเนียมเรียบร้อยแล้ว ระบบส่งข้อมูลไปประมวลผลที่ระบบ สารสนเทศหลัก เพื่อออกเลขใบอนุญาต

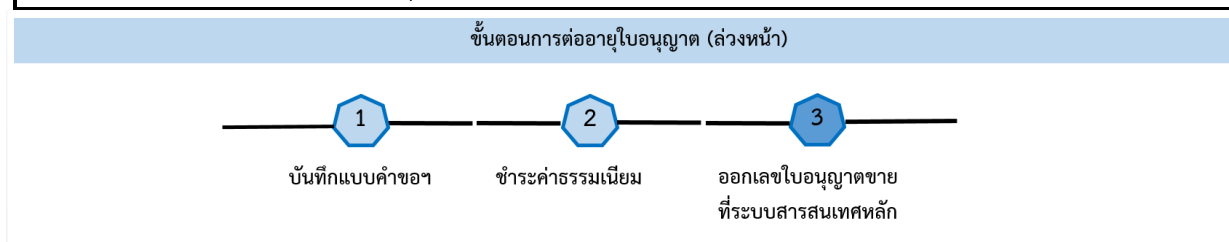

<span id="page-16-0"></span>3.2 กรณีเลือกช่องทางการชำระเงิน แบบ "จุดรับชำระเงิน"

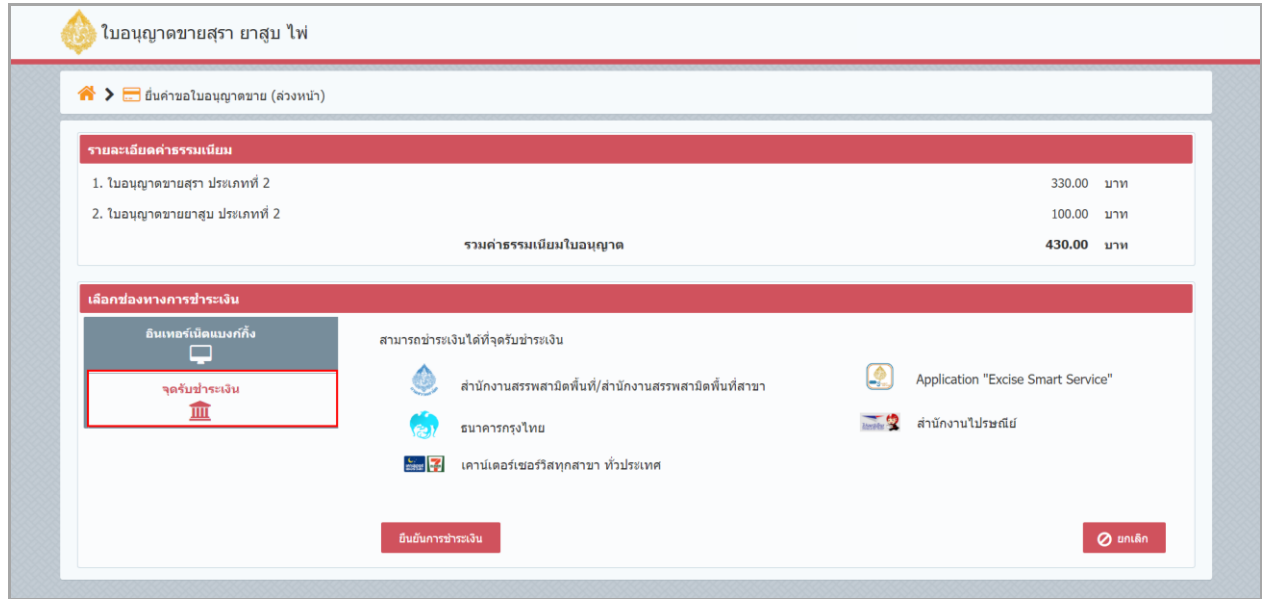

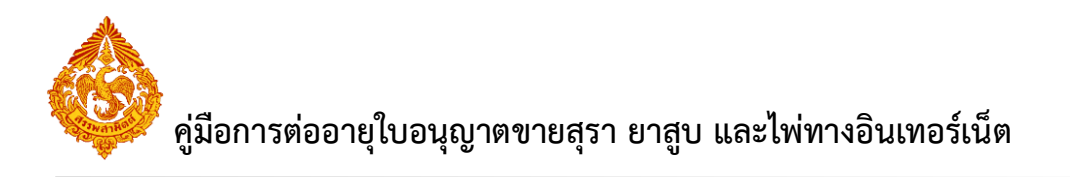

**●** คลิกปุ่ม "ยืนยันการชำระเงิน"

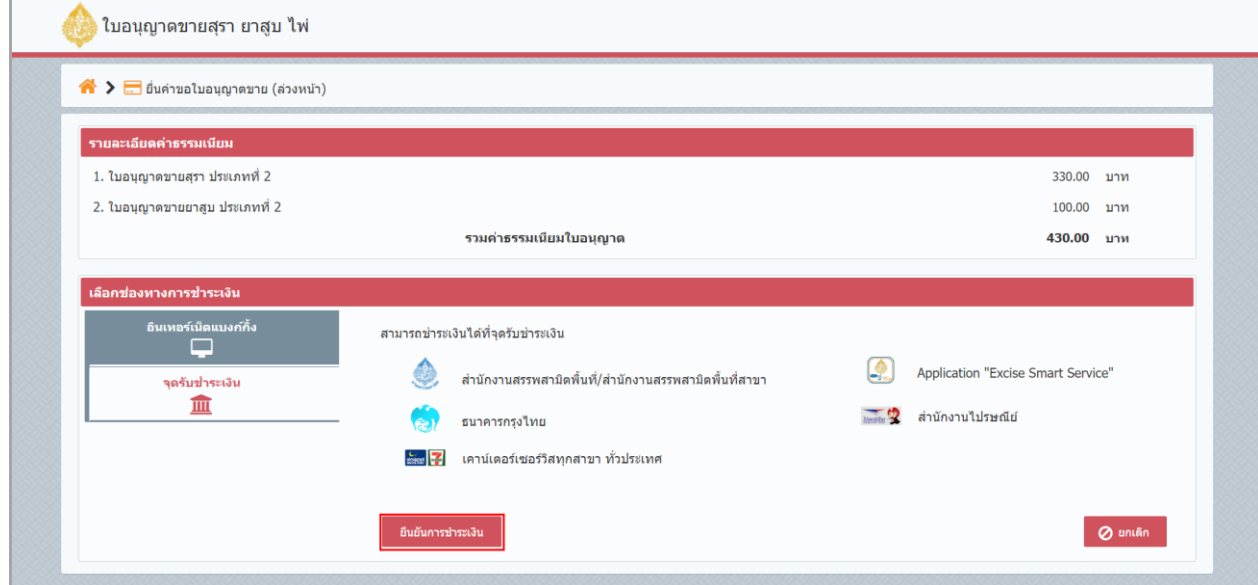

- $\bullet$  ระบบแสดงหน้าจอเพื่อพิมพ์ใบชำระเงิน
- หลังจากพิมพ์ใบชำระเงินเรียบร้อยแล้ว นำเอกสารใบชำระไปยื่นกับจุดรับชำระเงิน ที่ระบุไว้ **ข้างต้น**

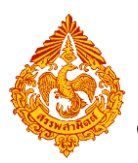

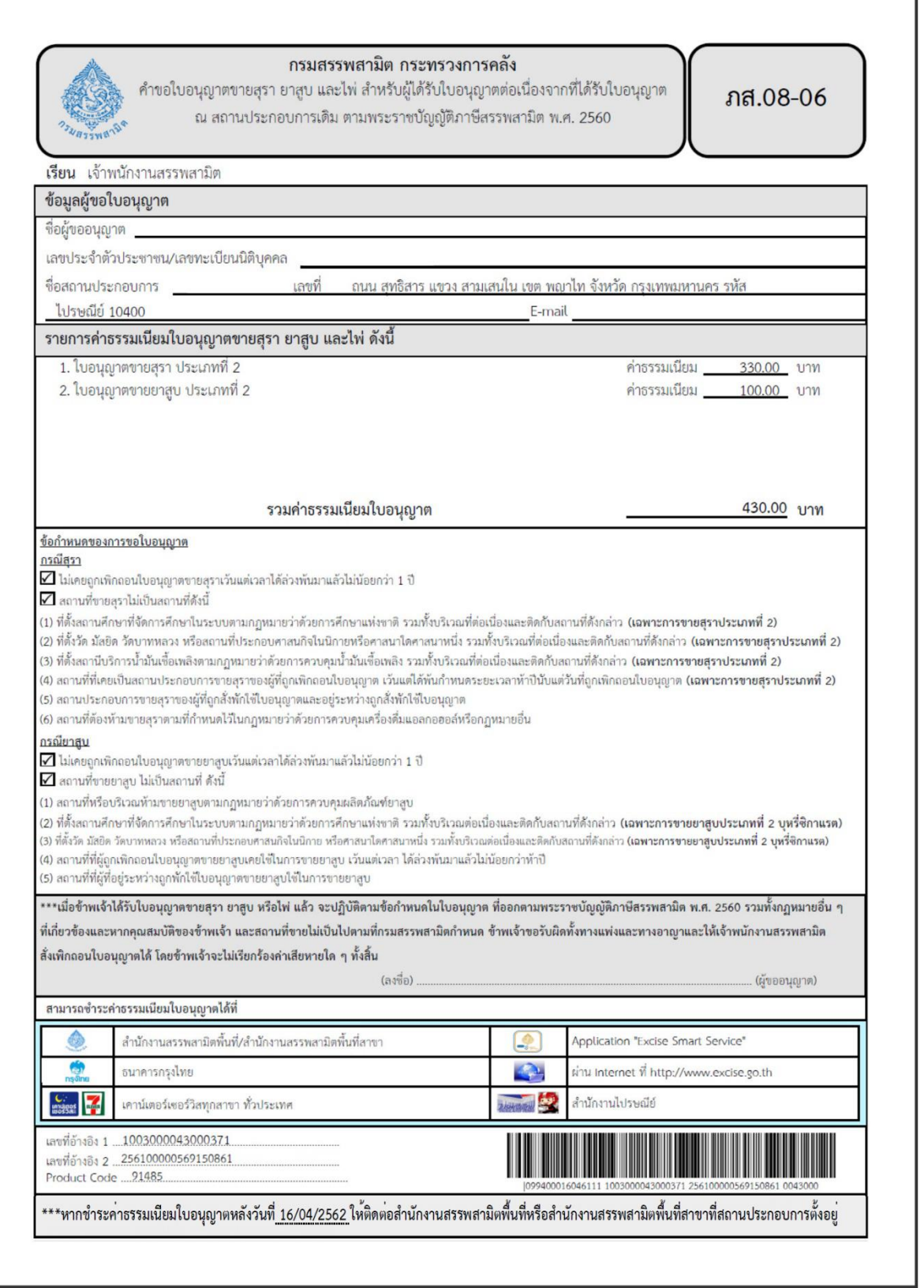

หลังจากผู้ประกอบการดำเนินการชำระค่าธรรมเนียมเรียบร้อยแล้ว ระบบส่งข้อมูลไปประมวลผลที่ระบบ สารสนเทศหลัก เพื่อออกเลขใบอนุญาต

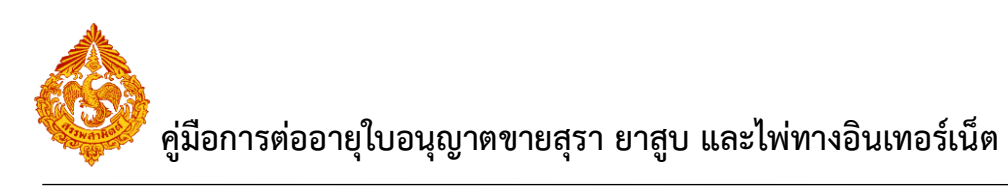

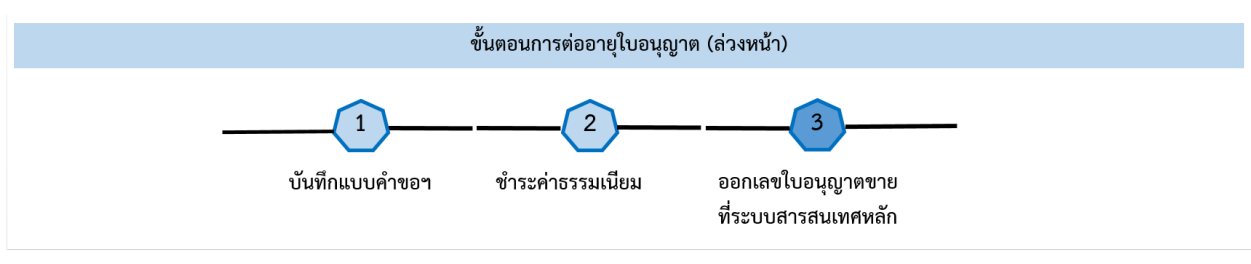

<span id="page-19-0"></span>3.3 กรณีเลือกช่องทางการชำระเงิน แบบ "โมบายแบงก์กิ้ง"

ผู้ประกอบการสามารถชำระค่าธรรมเนียมใบอนุญาต ผ่านช่องทางนี้ได้ โดยกรอกรายละเอียดจาก "ใบชำระ เงิน" ตามขั้นตอนดังนี้

**เลือกท ารายการ เป็น "จ่ายเงิน"**

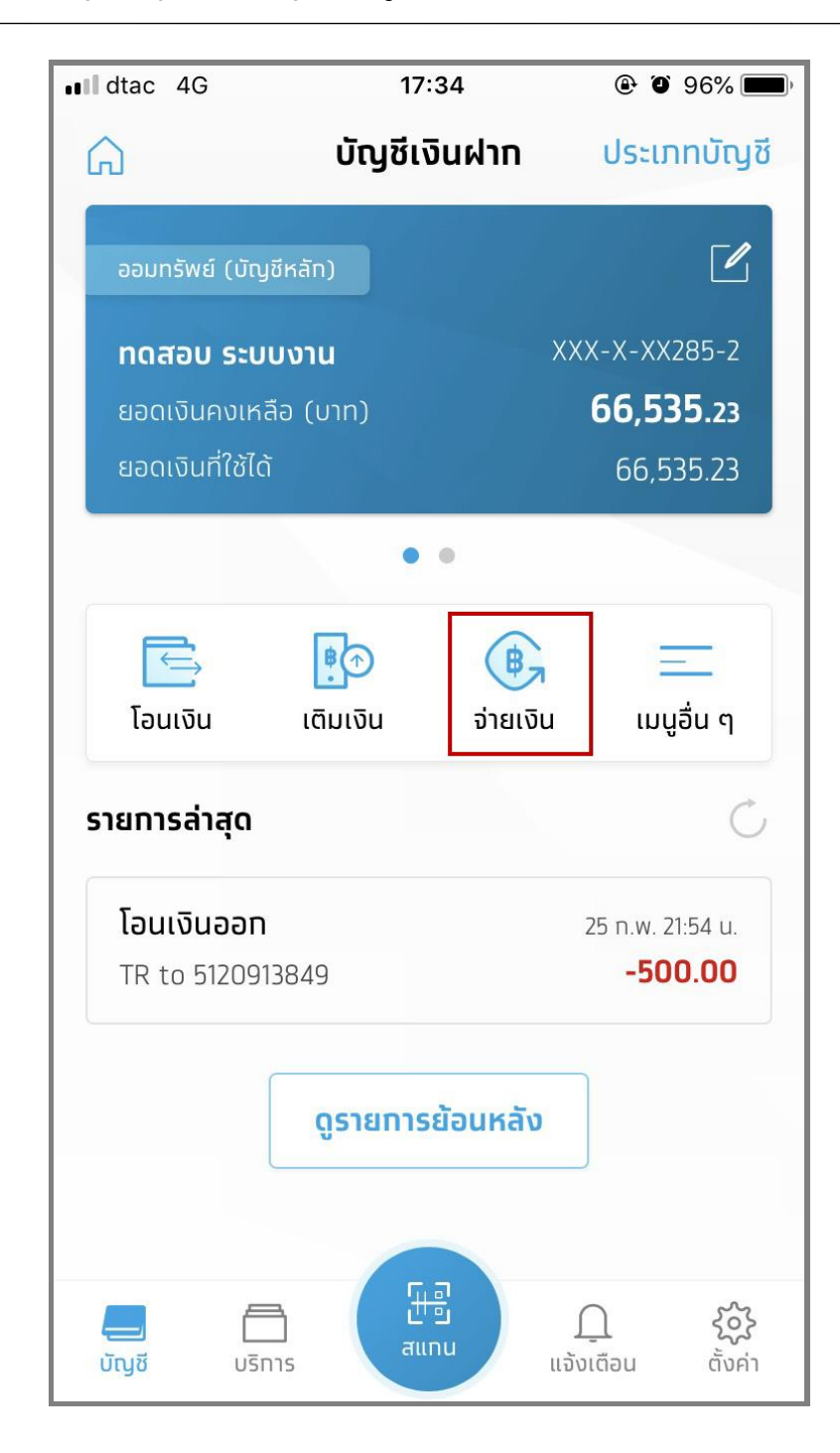

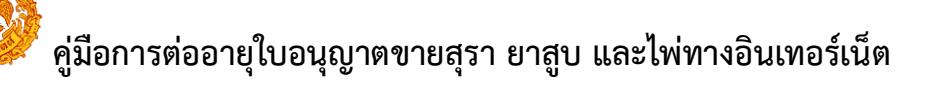

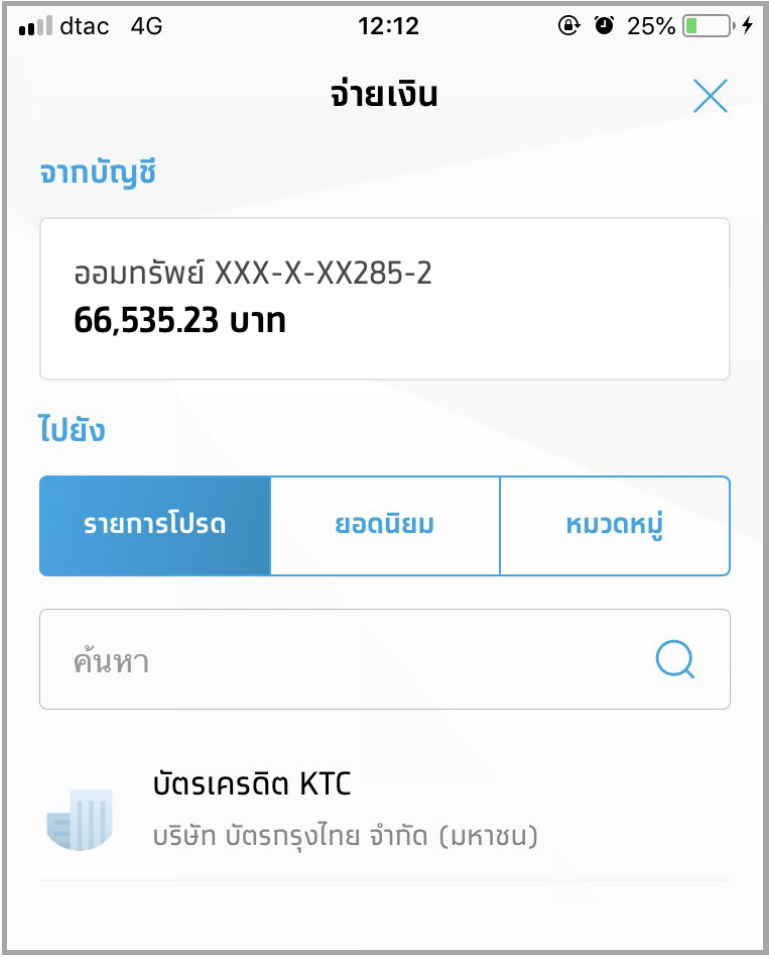

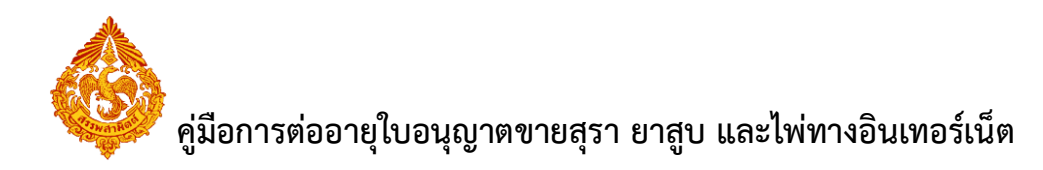

**เลือก "หมวดหมู่"**

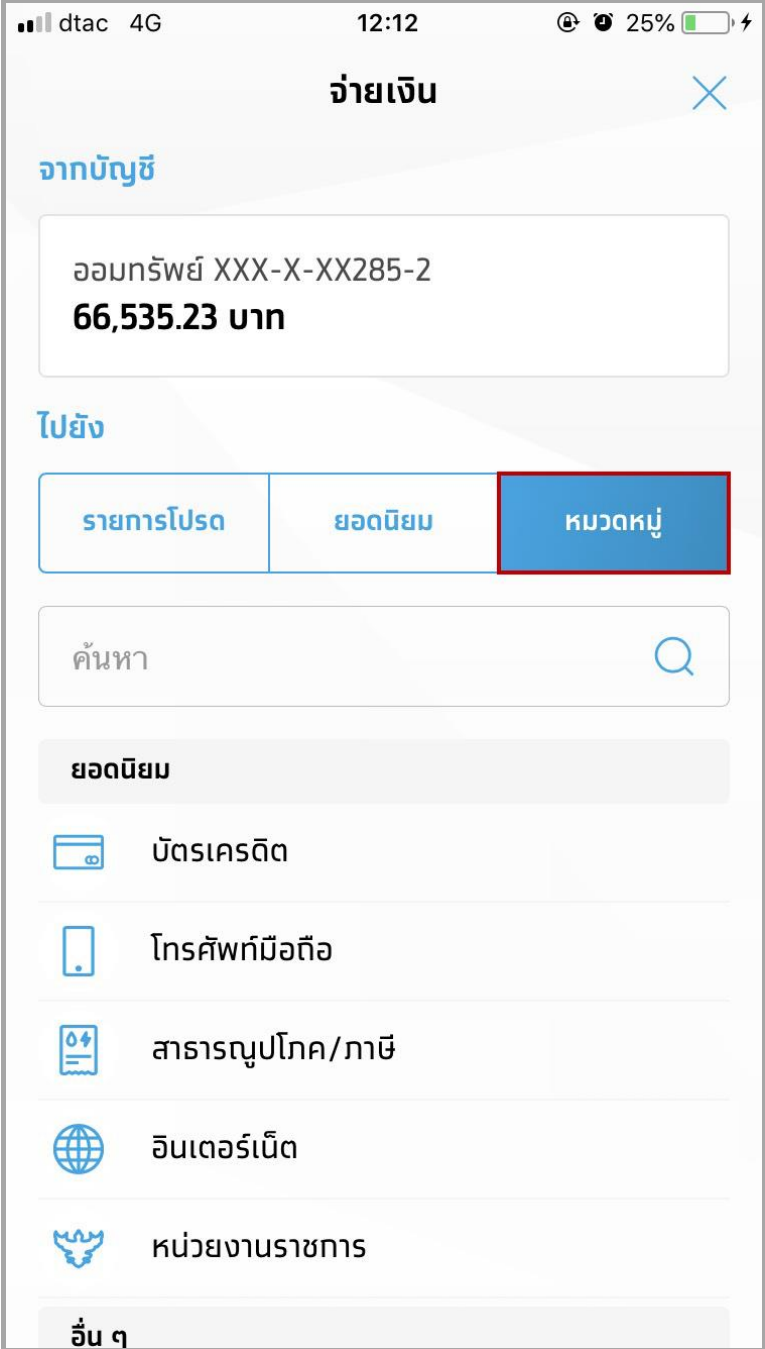

![](_page_23_Picture_0.jpeg)

**ค้นหาหน่วยงานกรมสรรพสามิต โดยระบุรหัส เป็น "91485"**

**\*\*\* ข้อควรระวัง ผู้ประกอบการต้องเลือกรหัสของหน่วยงาน เป็น "91485" เท่านั้น \*\*\***

![](_page_23_Picture_26.jpeg)

![](_page_24_Picture_0.jpeg)

**คลิกเลือก "กรมสรรพสามิต (91485)**

![](_page_24_Picture_16.jpeg)

![](_page_25_Picture_0.jpeg)

![](_page_25_Picture_9.jpeg)

![](_page_26_Picture_0.jpeg)

- **กรอกรายละเอียดของรายการจาก ใบชำระเงิน (ดังตัวอย่างตามภาพด้านล่าง)** 
	- 1. ระบุ เลขอ้างอิง 1
	- 2. ระบุ เลขอ้างอิง 2
	- 3. ระบุ จำนวนเงิน
	- 4. กดปุ่ม "จ่ายเงิน"

![](_page_26_Picture_43.jpeg)

![](_page_27_Picture_0.jpeg)

หลังจากผู้ประกอบการดำเนินการชำระค่าธรรมเนียมเรียบร้อยแล้ว ระบบส่งข้อมูลไปประมวลผลที่ระบบ สารสนเทศหลัก เพื่อออกเลขใบอนุญาต

![](_page_27_Figure_3.jpeg)